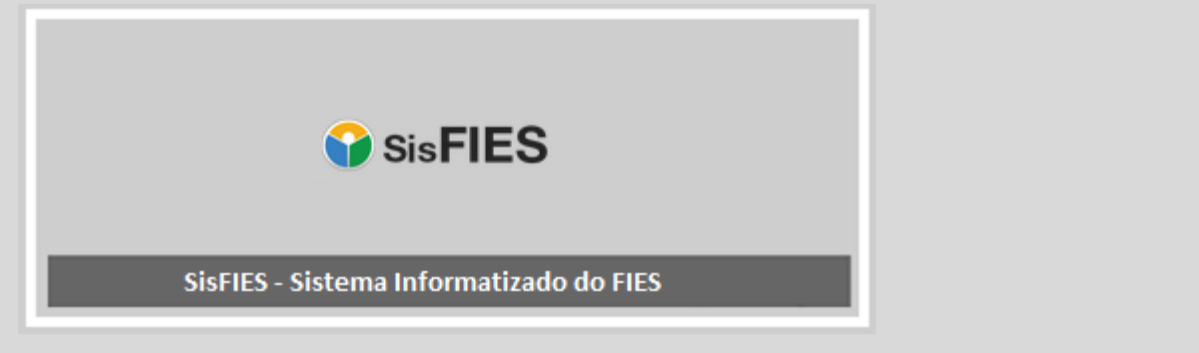

# **SisFIES Oferta de Vagas**

1º semestre de 2018

Manual da Mantenedora

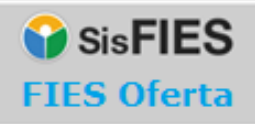

### **Sumário**

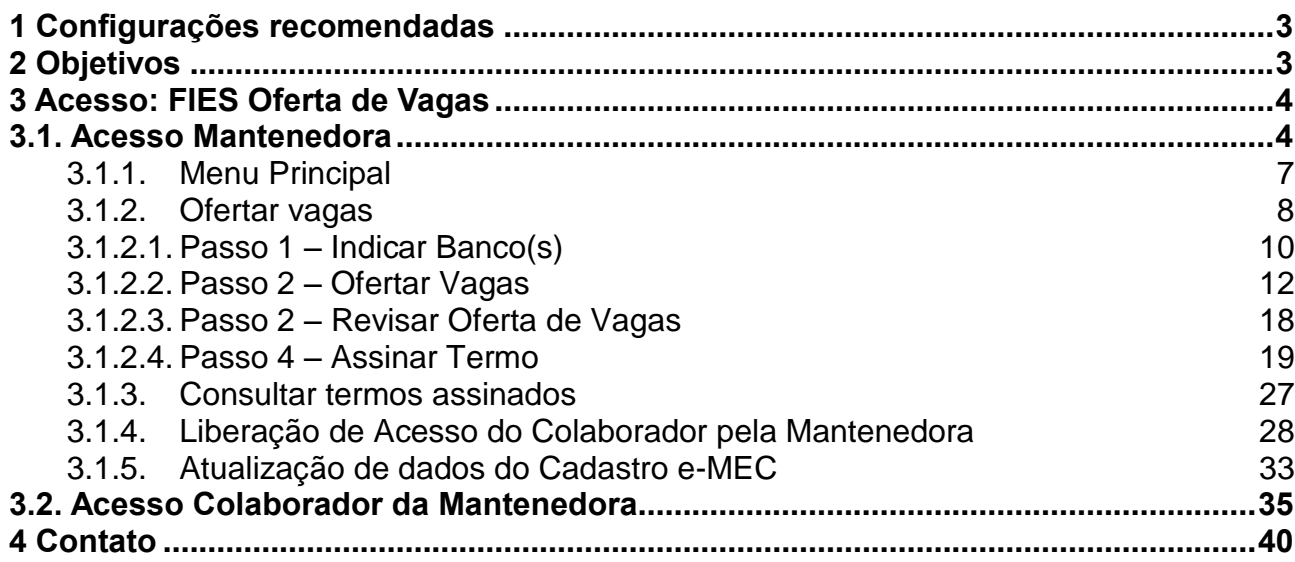

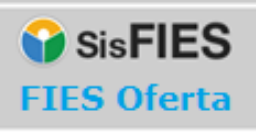

## <span id="page-2-0"></span>1 **Configurações recomendadas**

O Sistema FIES Oferta de Vagas (FIES Oferta) foi desenvolvido em uma plataforma Web a fim de permitir o acesso em todas as regiões do País. Para isto, é necessário possuir conexão local com Internet e certificado digital válido para a Mantenedora.

#### **Requisitos mínimos para acesso ao sistema:**

- O sistema deverá ser acessado pelos seguintes navegadores, com suas respectivas versões:
	- o Mozilla Firefox 37.0.2;
	- o Google Chrome 43.0.2357;
	- o Internet Explorer 8.0 ou superior.
- O computador deve ter configurado aplicativo para leitura de arquivos no formato PDF.
- Deverá haver o Java 6.5 ou versão superior instalado no computador.

*Recomendamos manter seu navegador sempre atualizado, a fim de obter melhor desempenho na utilização do Sistema.*

## <span id="page-2-1"></span>2 **Objetivos**

Este manual tem como objetivo orientar os usuários na operacionalização do Sistema FIES Oferta de Vagas (FIES Oferta) para que sejam efetuados com sucesso os seguintes procedimentos:

- acesso ao Sistema;
- preenchimento da proposta de oferta de vagas;
- emissão e assinatura digital do Termo de Participação; e

 autorização de acesso aos colaboradores da Mantenedora que poderão preencher a proposta de oferta de vagas.

## <span id="page-3-0"></span>3 **Acesso: FIES Oferta de Vagas**

#### <span id="page-3-1"></span>**3.1. Acesso Mantenedora**

O FIES Oferta deve ser acessado no endereço eletrônico fiesoferta.mec.gov.br.

No primeiro acesso, a Mantenedora deve acessar o endereço acima e acionar a opção "Este é meu Primeiro Acesso", conforme tela abaixo:

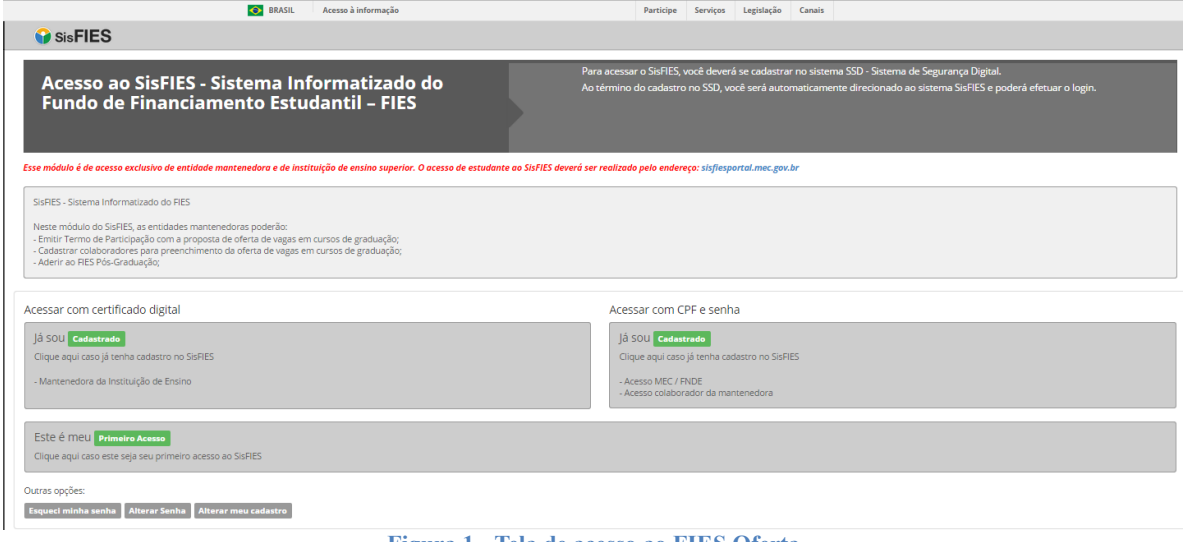

**Figura 1 - Tela de acesso ao FIES Oferta**

<span id="page-3-2"></span>A Mantenedora será direcionada para o Sistema de Segurança Digital (SSD) do Ministério da Educação e deverá seguir as orientações apresentadas pelo próprio sistema:

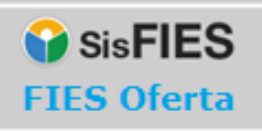

#### $A \times E$

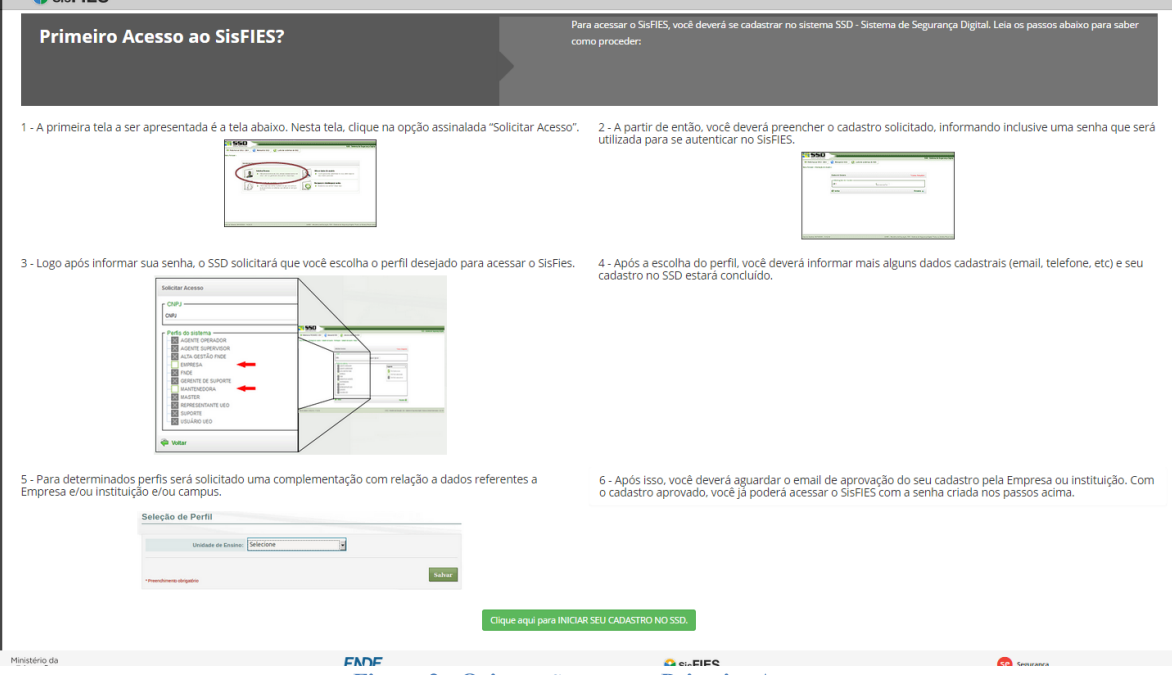

**Figura 2 - Orientações para o Primeiro Acesso**

<span id="page-4-0"></span>Lembramos que o acesso ao FIES Oferta será autorizado somente às Mantenedoras que possuam Termo de Adesão ou Termo Aditivo ao Fies sem limitação do valor financeiro destinado à concessão de financiamento aos estudantes.

A emissão de Termo de Adesão ou Termo Aditivo ao Fies sem limitação do valor financeiro pode ser efetuada no módulo de Adesão do SisFIES, mediante acesso em sisfies.mec.gov.br.

Caso a Mantenedora já possua acesso ao SisFIES, esta deverá acionar a opção "Acessar com certificado digital", conforme tela apresentada na Figura 1 - [Tela de acesso](#page-3-2)  [ao FIES Oferta.](#page-3-2)

Ao acionar a opção acima, será exibida a tela para seleção do certificado digital da Mantenedora, que poderá ser do tipo A1 ou A3, conforme visto na figura abaixo:

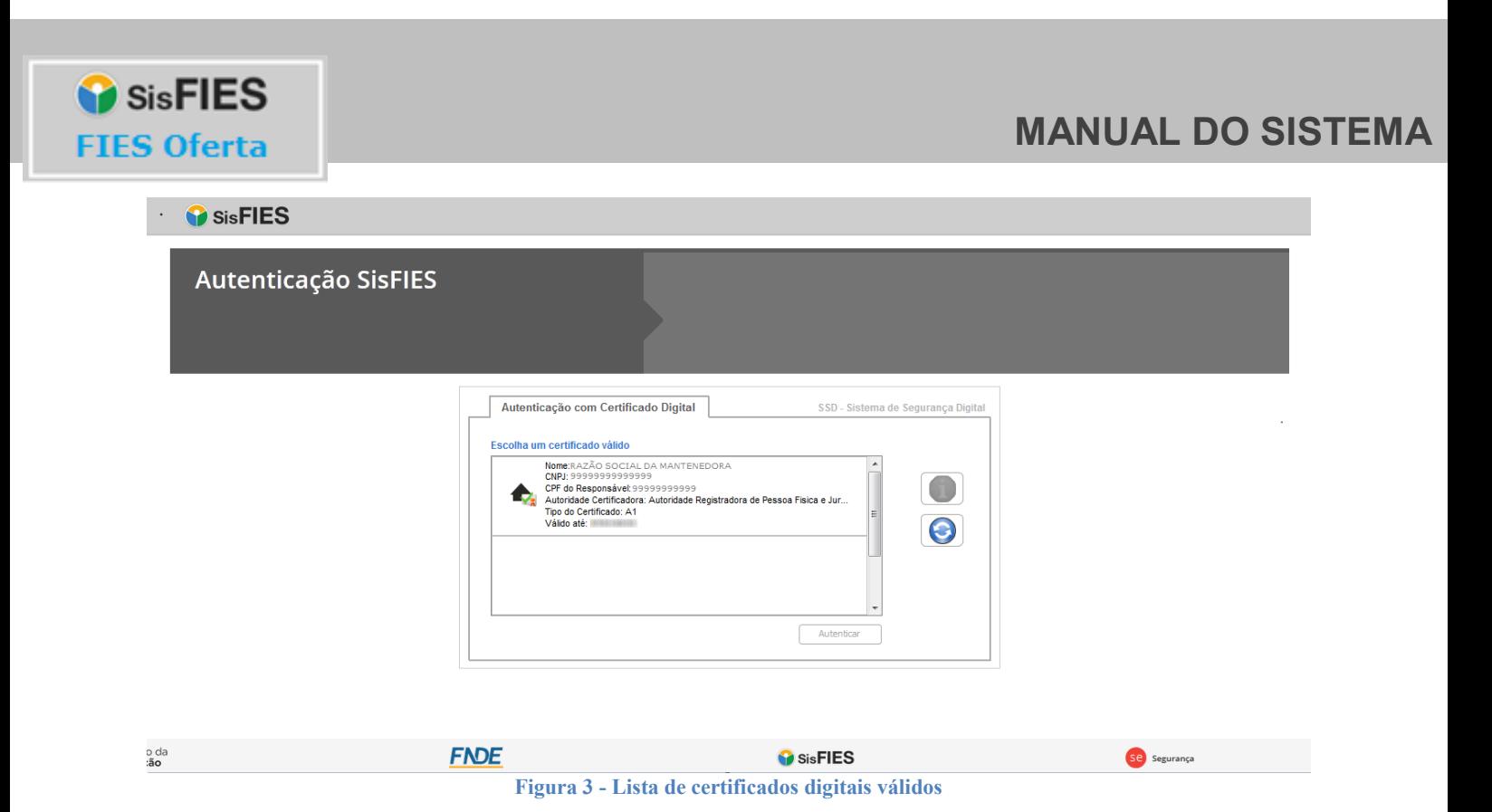

A Mantenedora deverá, então, selecionar o certificado digital desejado e acionar a opção "Autenticar".

Após a autenticação, a Mantenedora será direcionada ao FIES Segurança, cuja tela inicial está apresentada na figura abaixo:

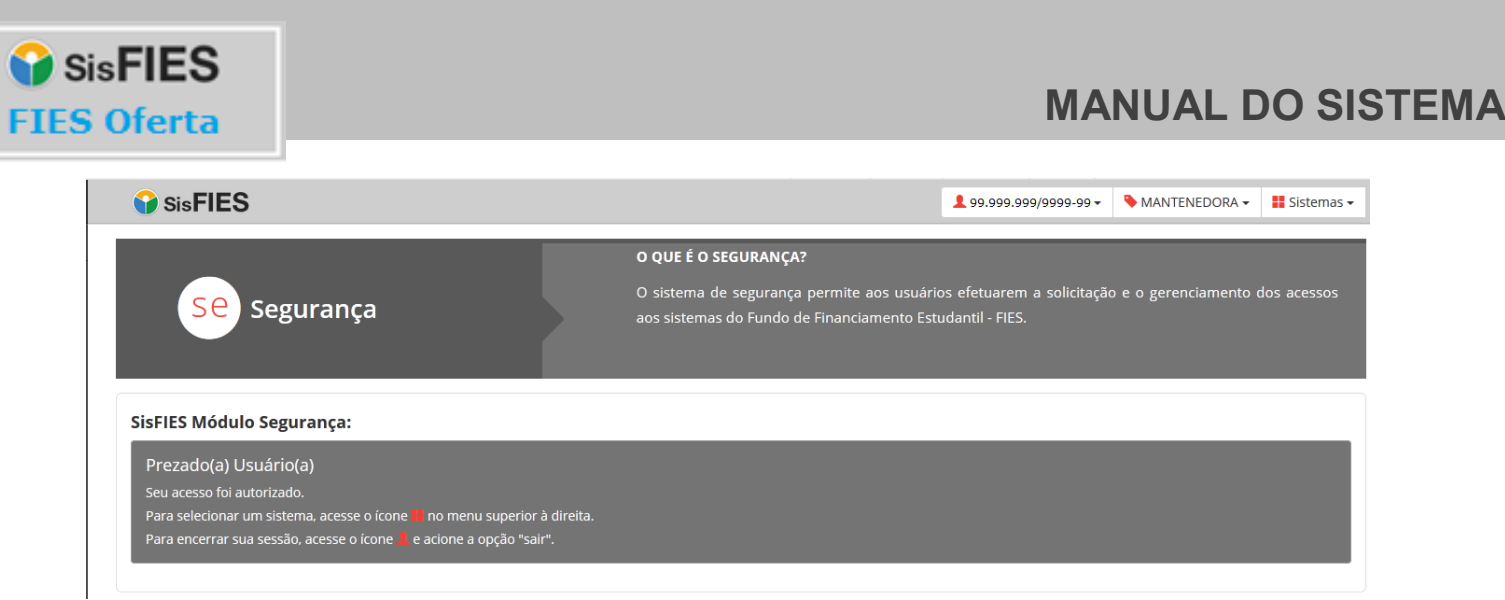

**Figura 4 - FIES Segurança**

Para acessar o FIES Oferta, a mantenedora deverá acessar o ícone **no menu superior** à direita e selecionar o sistema "Oferta de Vagas".

Para encerrar a sessão, a mantenedora deverá acessar o ícone <sup>1</sup> no menu superior à direita e acionar a opção "Sair".

Vale lembrar que o acesso da Mantenedora ao FIES Oferta deverá ser efetuado exclusivamente com certificado digital, que será utilizado no momento da assinatura do Termo de Participação com a proposta de oferta de vagas.

*Atenção! O Termo de Participação é o documento que formaliza a proposta de oferta de vagas para participar do processo seletivo do FIES. Verifique a validade do certificado digital.*

#### <span id="page-6-0"></span>**3.1.1. Menu Principal**

Ao se autenticar no sistema, no menu localizado ao lado esquerdo superior da tela, a Mantenedora deverá selecionar a funcionalidade "Ofertar Vagas".

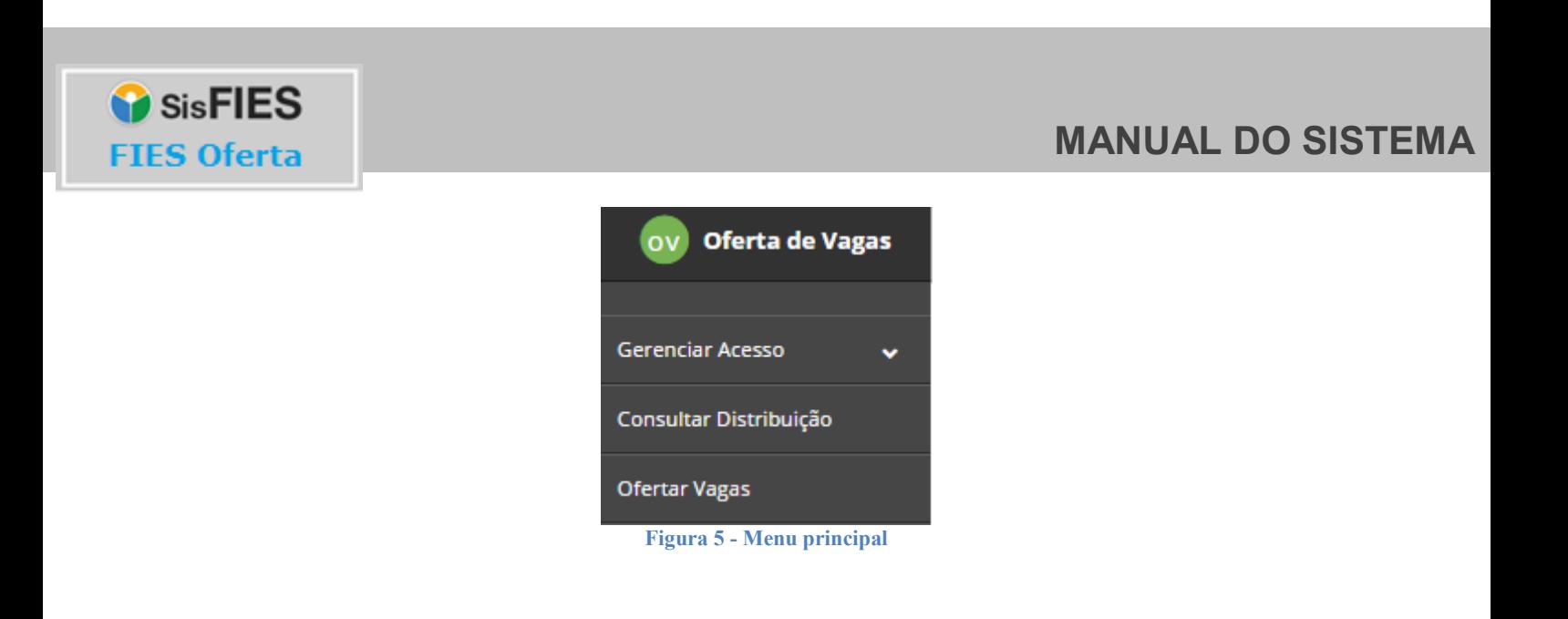

### <span id="page-7-0"></span>**3.1.2. Ofertar vagas**

Ao selecionar a funcionalidade "Ofertar Vagas", será apresentada tela disponibilizando um cadastro dividido em quatro passos, onde será possível preencher as informações que constarão do Termo de Participação no FIES, conforme figura abaixo:

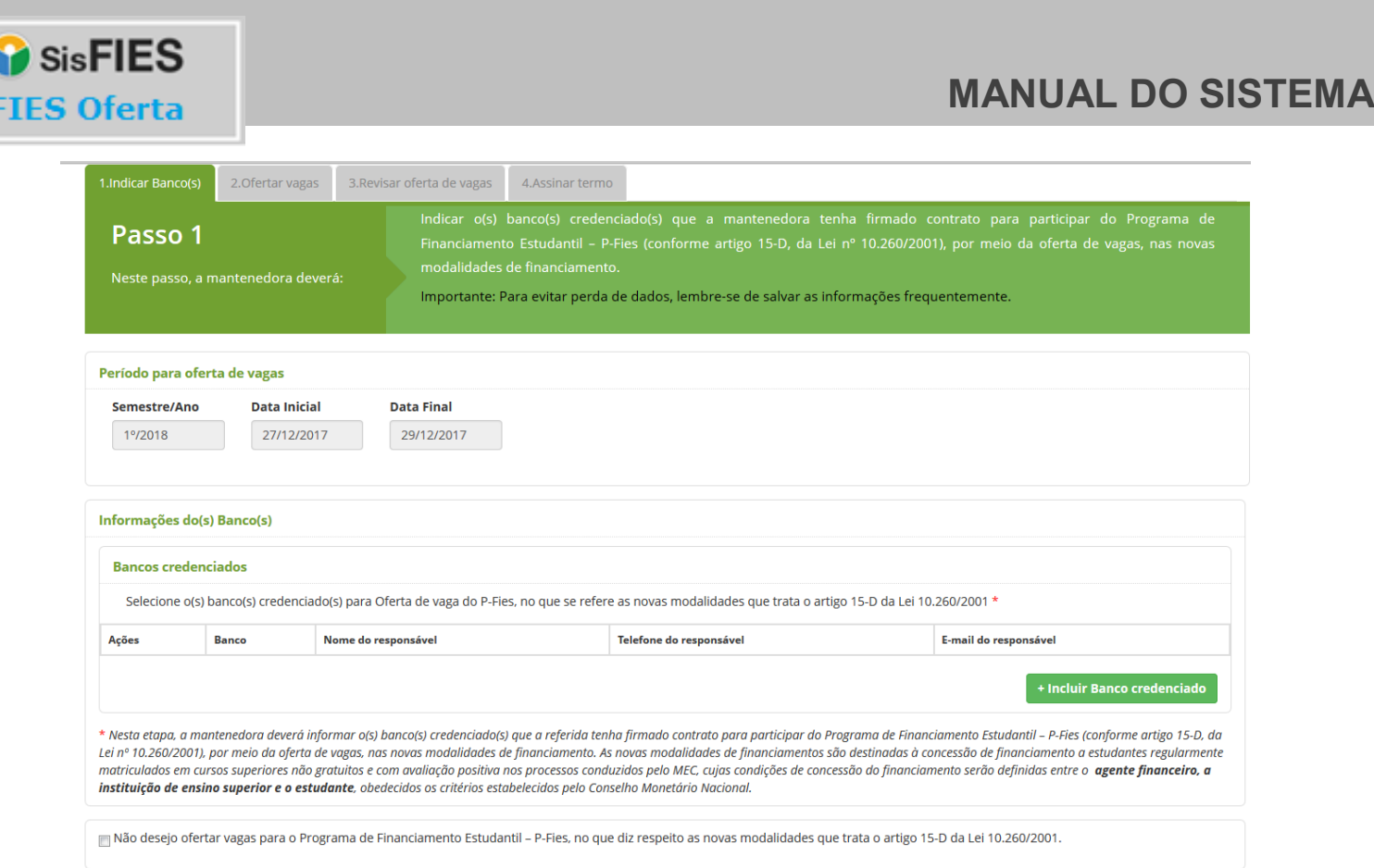

**Figura 6 - Tela inicial da Oferta de Vagas**

 $$ 

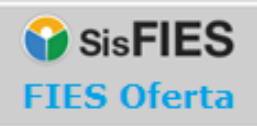

#### <span id="page-9-0"></span>**3.1.2.1. Passo 1 – Indicar Banco(s)**

Neste passo, a mantenedora deverá selecionar o(s) banco(s) credenciado(s) para Oferta de vaga do P-Fies, no que se refere as novas modalidades que trata o artigo 15-D da Lei 10.260/2001.

*Atenção! Confira o período para oferta de vagas. A Mantenedora deverá preencher todas as informações solicitadas pelo sistema e assinar digitalmente o Termo de Participação até a data final deste período.*

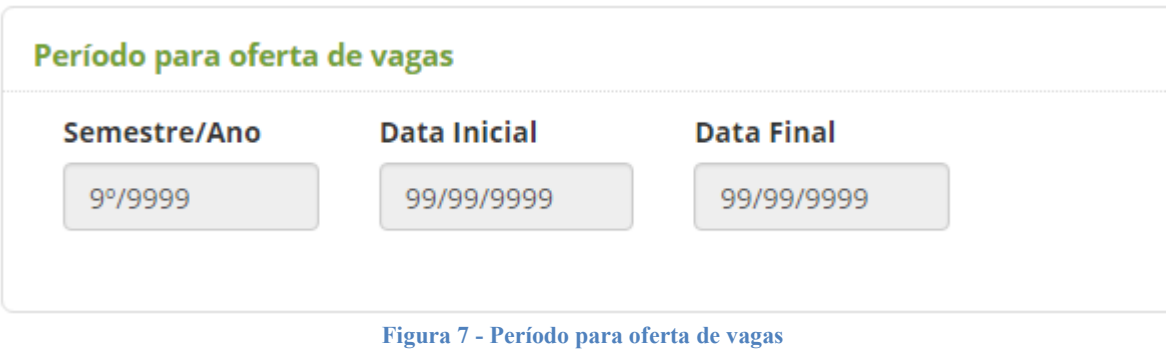

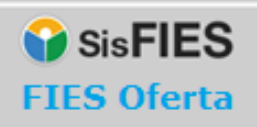

A mantenedora poderá incluir um ou mais Banco(s) credenciado(s) para participar da modalidade P-Fies:

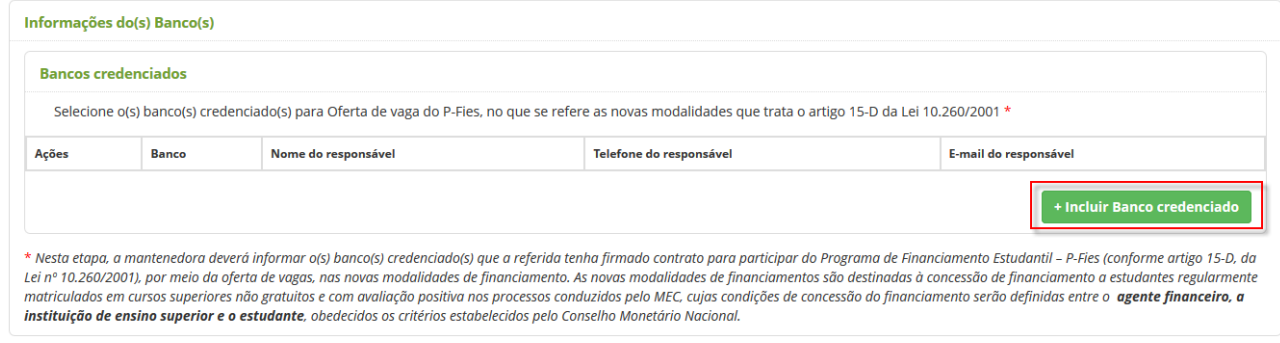

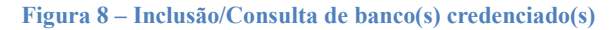

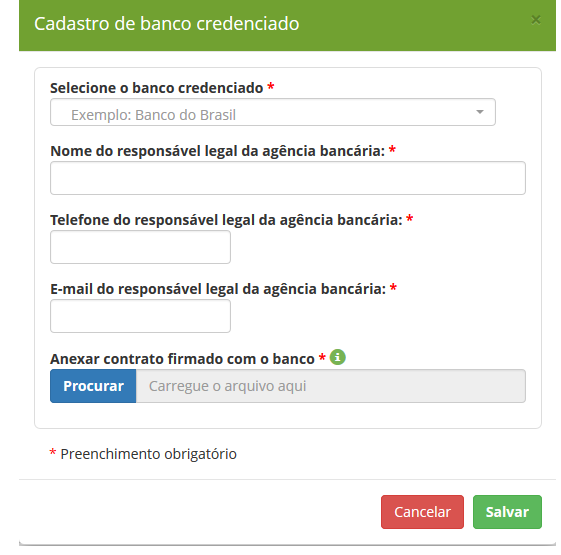

**Figura 9 – Inclusão/Alteração de banco(s) credenciado(s)**

Para as mantenedoras que não desejarem ofertar vagas para o Programa de Financiamento Estudantil – P-Fies, no que diz respeito as novas modalidades que trata o artigo 15-D da Lei 10.260/2001 há a opção abaixo:

**O** SisFIES **FIES Oferta** 

### **MANUAL DO SISTEMA**

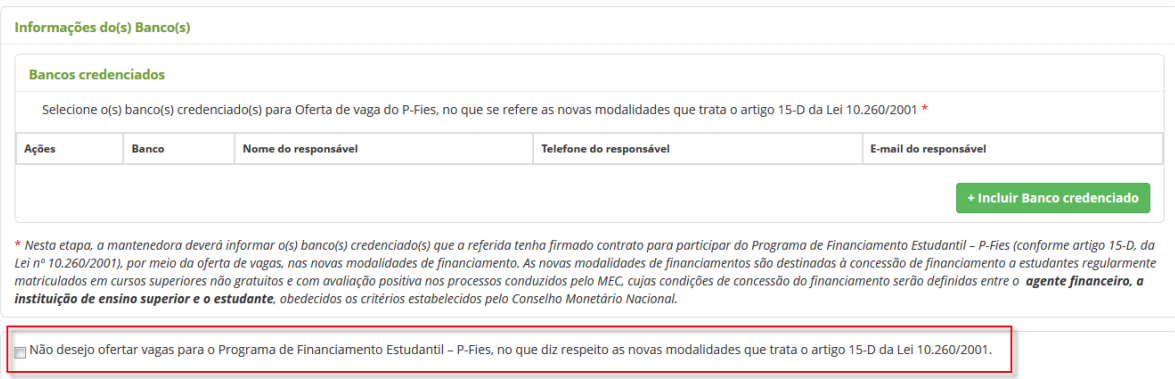

**Figura 10 – Selecionar não participação na modalidade P-Fies**

#### <span id="page-11-0"></span>**3.1.2.2. Passo 2 – Ofertar Vagas**

Neste passo, a Mantenedora deverá conferir os detalhes dos cursos e informar, para cada um dos cursos/turnos dos seus locais de oferta, os valores das semestralidades e a quantidade de vagas que deseja ofertar no processo seletivo do FIES.

Para auxiliar no monitoramento, o quadro "Resumo da Proposta de Oferta de Vagas" é atualizado automaticamente de acordo com o preenchimento dos dados dos cursos.

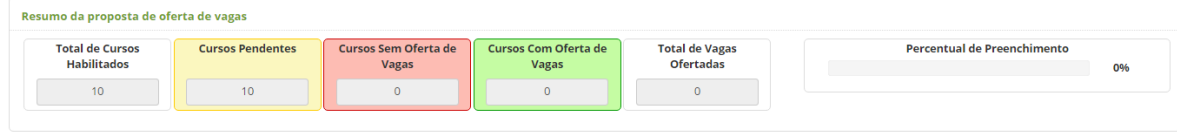

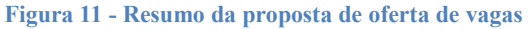

Para auxiliar na visualização e preenchimento das informações, é possível realizar filtros de pesquisa, selecionando uma determinada instituição de ensino ou local de oferta, ou ainda a situação de preenchimento dos cursos.

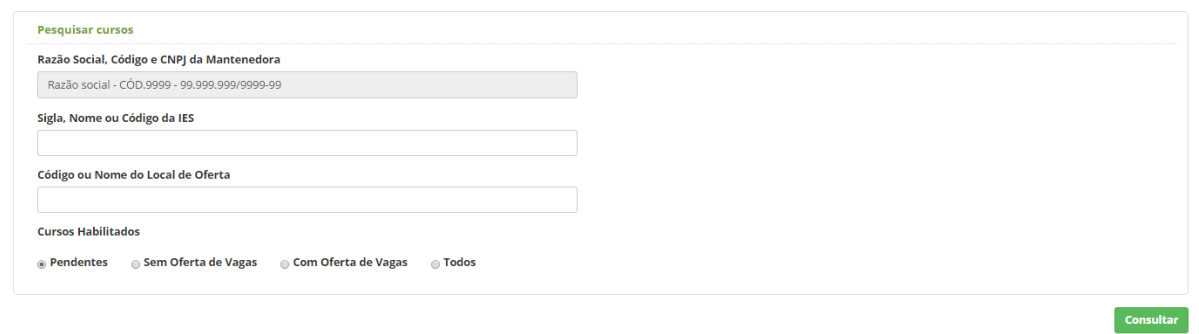

SisFIES

**FIES Oferta** 

**Figura 12 - Filtros para pesquisa de cursos da mantenedora**

A partir do acionamento da opção "Consultar" na pesquisa acima, o sistema exibirá a lista das instituições de ensino e locais de oferta que atendam aos filtros informados, da seguinte forma:

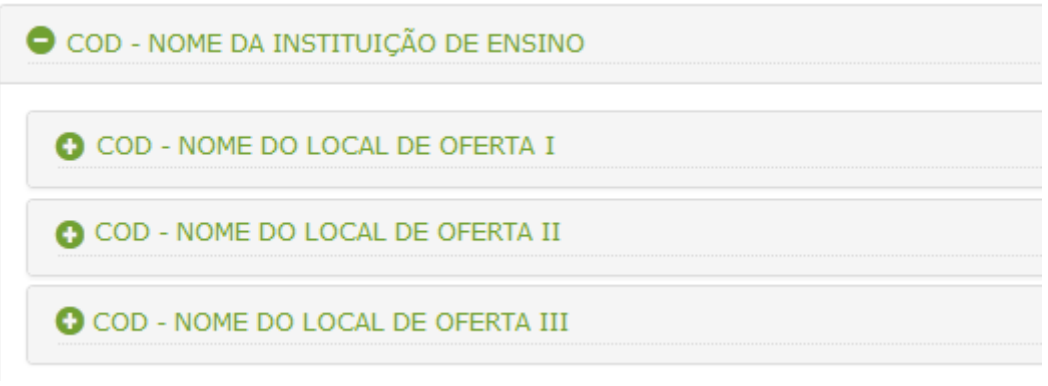

**Figura 83 - Lista das instituições de ensino e locais de oferta**

Os ícones  $\bullet$  e  $\bullet$  têm a função de, respectivamente, retrair e expandir a instituição ou local de oferta.

Os cursos de um local de oferta são exibidos conforme tela abaixo:

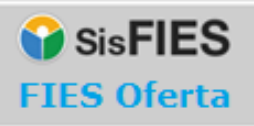

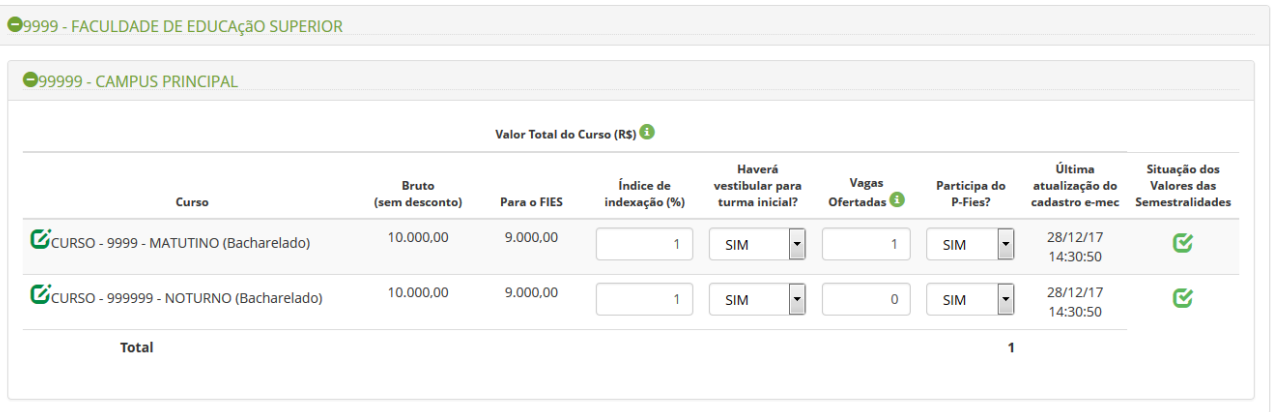

**Figura 94 - Lista de cursos de um local de oferta**

É importante que as Mantenedoras certifiquem-se da regularidade dos dados dos cursos e do preenchimento dos valores das semestralidades de cada curso. Para preenchimento dos valores, basta acionar o ícone  $\Box$ , ao lado de cada curso. Ao acionar este ícone, uma tela conforme a imagem abaixo será apresentada para cada curso.

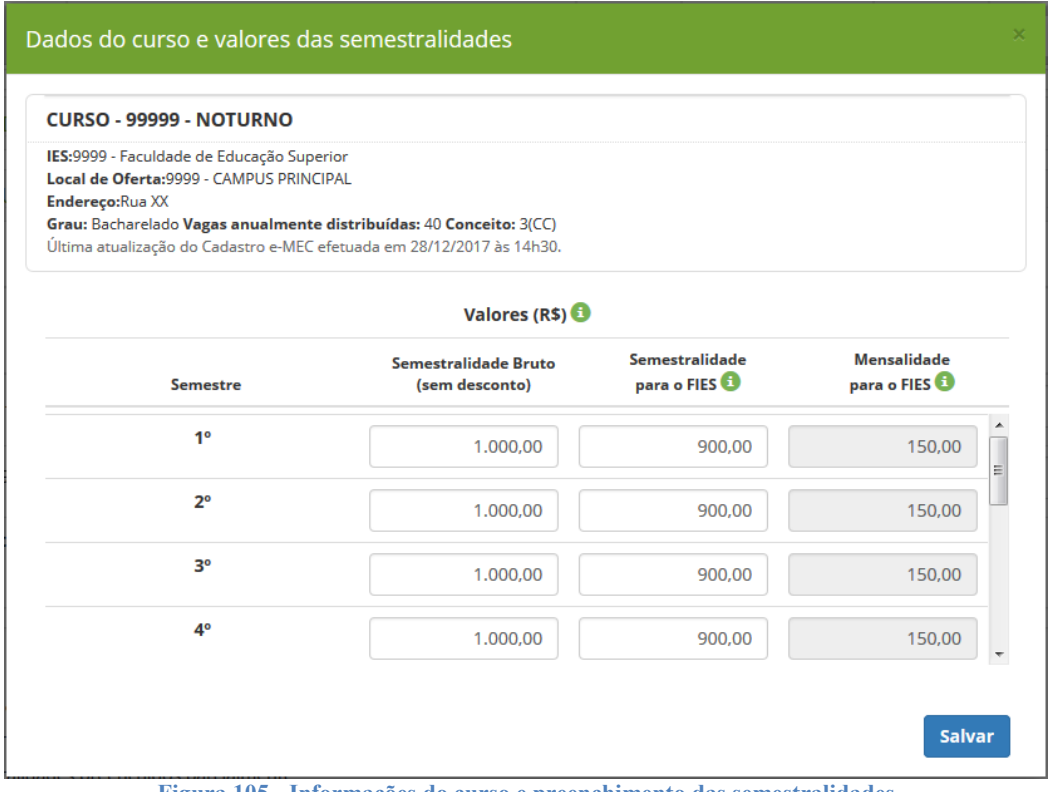

**Figura 105 - Informações do curso e preenchimento das semestralidades**

As informações do curso refletem os dados que constam no cadastro e-MEC e serão disponibilizadas aos candidatos no período do processo seletivo do FIES.

Assim, é importante que a Mantenedora certifique-se da regularidade das informações e, caso seja necessário, providencie a correção junto ao Cadastro e-MEC. Após a correção do Cadastro e-MEC, acesse a funcionalidade "Atualizar dados do e-MEC" descrita no item 3.1.5 deste manual, para importar as alterações realizadas para o Fies **Oferta** 

Para cada curso/turno de cada local de oferta, a Mantenedora deverá prestar as seguintes informações:

Valor da semestralidade (grade cheia do primeiro semestre):

- **bruto (sem descontos)**: o valor fixado com base na Lei nº 9.870, de 1999, considerando a grade cheia do curso;
- **para o FIES**: o valor a ser financiado com recursos do Fies, o qual deverá ser inferior ao valor da semestralidade bruto(sem desconto).

**IMPORTANTE:** É necessário preencher os valores descritos acima para todos os semestres de cada curso/turno.

Quando do preenchimento de todas as semestralidades de um curso, o sistema apresentará uma situação de cor "verde", indicando que os valores do curso foram preenchidos em sua totalidade. Dependendo da situação do preenchimento, as situações podem ficar de acordo com a imagem abaixo.

> O Valores das semestralidades não preenchidos O Valores das semestralidades preenchidos parcialmente ■ Valores das semestralidades preenchidos **Figura 116 - Informações do curso**

Página<sup>15</sup>

Após preencher os valores das semestralidade de todos os cursos, é chegada a hora de

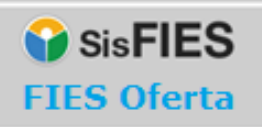

preencher a quantidade de vagas ofertadas e se haverá ou não vestibular para aquele semestre/ano, conforme figura abaixo.

| ●99999 - CAMPUS PRINCIPAL               |                                |                    |                            |                                             |    |                                        |                         |                          |                                            |                                                              |
|-----------------------------------------|--------------------------------|--------------------|----------------------------|---------------------------------------------|----|----------------------------------------|-------------------------|--------------------------|--------------------------------------------|--------------------------------------------------------------|
| Valor Total do Curso (R\$)              |                                |                    |                            |                                             |    |                                        |                         |                          |                                            |                                                              |
| Curso                                   | <b>Bruto</b><br>(sem desconto) | <b>Para o FIES</b> | Índice de<br>indexação (%) | Haverá<br>vestibular para<br>turma inicial? |    | <b>Vagas</b><br>Ofertadas <sup>1</sup> | Participa do<br>P-Fies? |                          | Última<br>atualização do<br>cadastro e-mec | Situação dos<br><b>Valores das</b><br><b>Semestralidades</b> |
| CCURSO - 9999 - MATUTINO (Bacharelado)  | 10,000,00                      | 9.000.00           |                            | <b>SIM</b>                                  | l. |                                        | <b>SIM</b>              | $\overline{\phantom{a}}$ | 28/12/17<br>14:30:50                       | <b>B</b>                                                     |
| CCURSO - 999999 - NOTURNO (Bacharelado) | 10.000,00                      | 9,000.00           |                            | <b>SIM</b>                                  | l. | $\mathbf 0$                            | <b>SIM</b>              | $\overline{\phantom{a}}$ | 28/12/17<br>14:30:50                       | Q                                                            |

**Figura 7 – Preenchimento se haverá vestibular e quantidade de vagas para ofertar**

Para cada curso/turno de cada local de oferta, a Mantenedora deverá prestar as seguintes informações:

- Se haverá vestibular ou não, onde definirá se poderá ou não ofertar vagas para aquele curso/turno.
- Número de vagas que deseja ofertar no processo seletivo do FIES, observada a limitação de acordo com o conceito do curso e do número de vagas anuais ofertadas conforme distribuição por curso e turno no Cadastro e-MEC:
	- o cursos com conceito 5: até 50% do número de vagas autorizadas;
	- o cursos com conceito 4: até 40% do número de vagas autorizadas;
	- o cursos com conceito 3: até 30% do número de vagas autorizadas;
	- o cursos cujos atos regulatórios mais recentes sejam "Autorização": até 25% do número de vagas autorizadas.

*Atenção! Se o campo "Haverá vestibular?" for marcado como "NÃO", não será possível ofertar vagas para aquele curso/turno.*

**IMPORTANTE:** Após preencher as informações do vestibular e vagas, é necessário acionar a opção "Salvar" para gravar os dados no sistema.

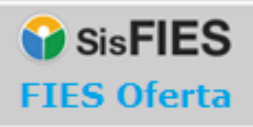

Página 17

Será possível preencher a proposta de oferta de vagas via importação de dois arquivos. O primeiro arquivo com os valores das semestralidades para cada período (semestre) dos cursos, e o segundo arquivo com as informações se haverá vestibular para formação de turma inicial e quantidade de vagas a serem ofertadas. Acionando a opção conforme a figura abaixo:

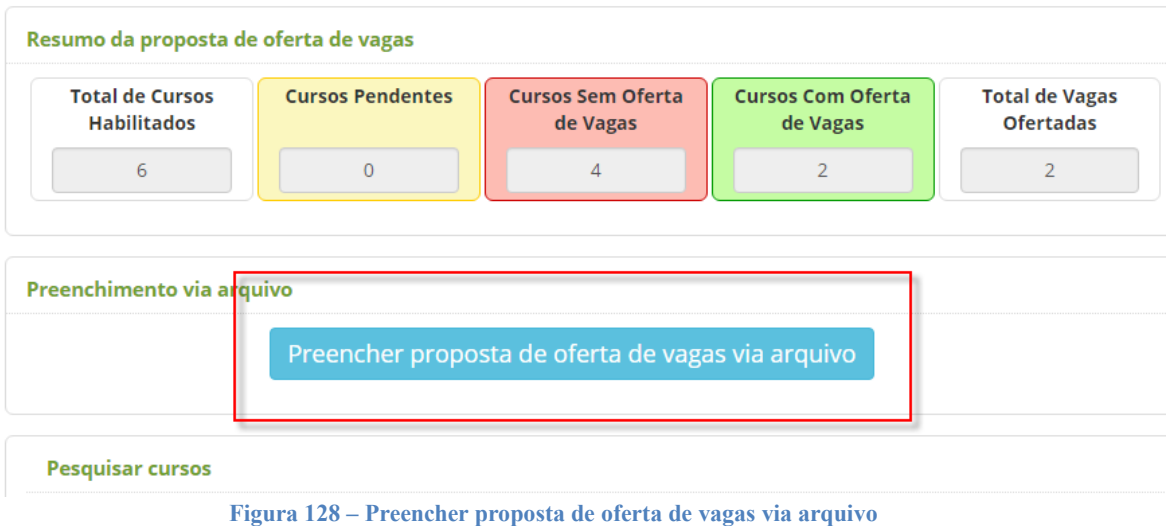

Após acionar o botão da figura acima o sistema disponibilizará arquivos para importação (*Upload*) com as orientações para o preenchimento da proposta de oferta de vagas via arquivos:

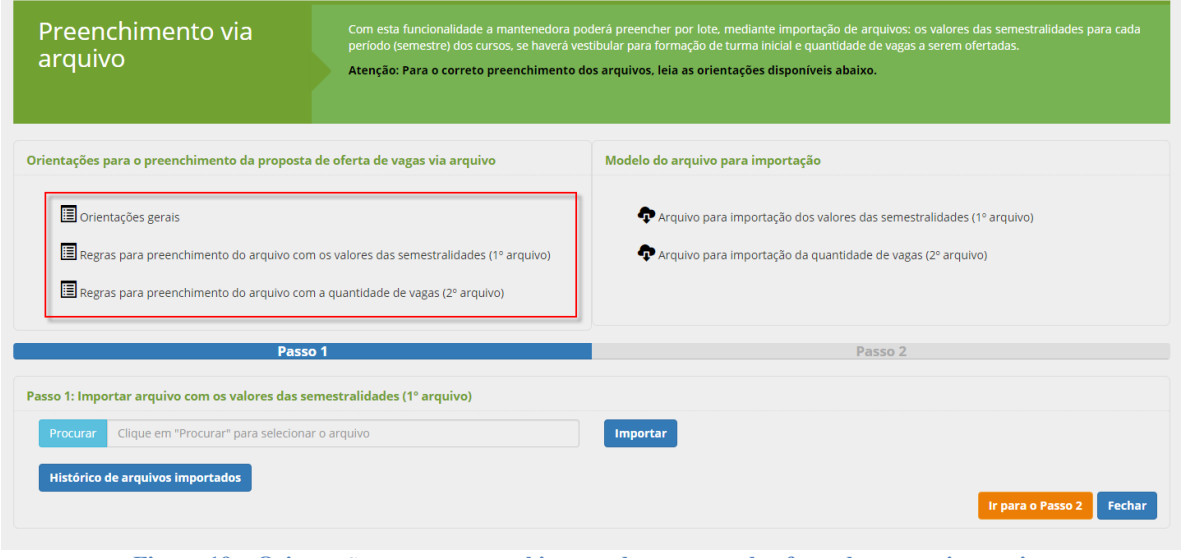

**Figura 19 – Orientações para o preenchimento da proposta de oferta de vagas via arquivo**

Depois de preencher todas as informações dos cursos, será habilitada a opção

"Prosseguir" e a Mantenedora será direcionada para o 2º passo.

#### <span id="page-17-0"></span>**3.1.2.3. Passo 2 – Revisar Oferta de Vagas**

Neste passo, todos os cursos que não tenham vagas ofertadas deverão ser revisados. É de extrema importância que a Mantenedora avalie os cursos pendentes, informando a quantidade de vagas para aqueles que poderão participar do processo seletivo do FIES.

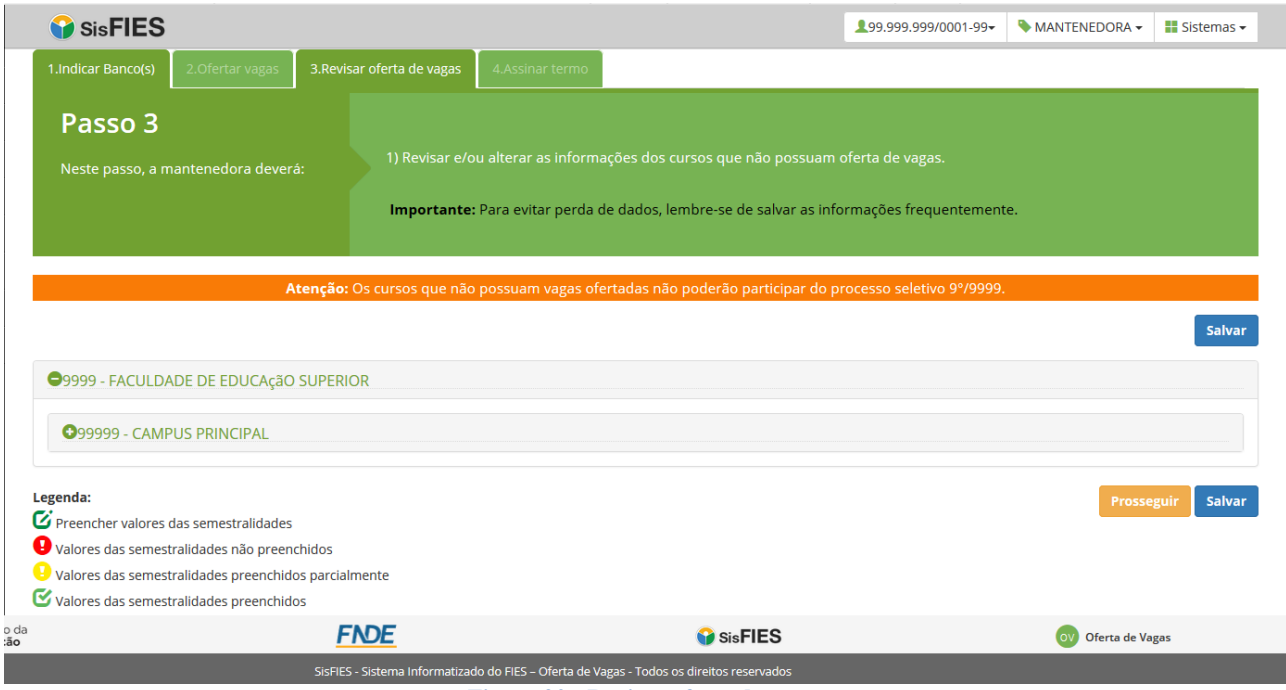

**Figura 20 - Revisar oferta de vagas**

O preenchimento das informações dos cursos deve seguir as mesmas orientações do "Passo 2".

Após preencher todas as informações dos cursos que sobraram (ou que não terão oferta de vagas), acione a opção "Salvar" e depois "Prosseguir".

*Atenção! Os cursos que não serão ofertados deverão permanecer com a quantidade de vagas ofertadas iguais a zero.*

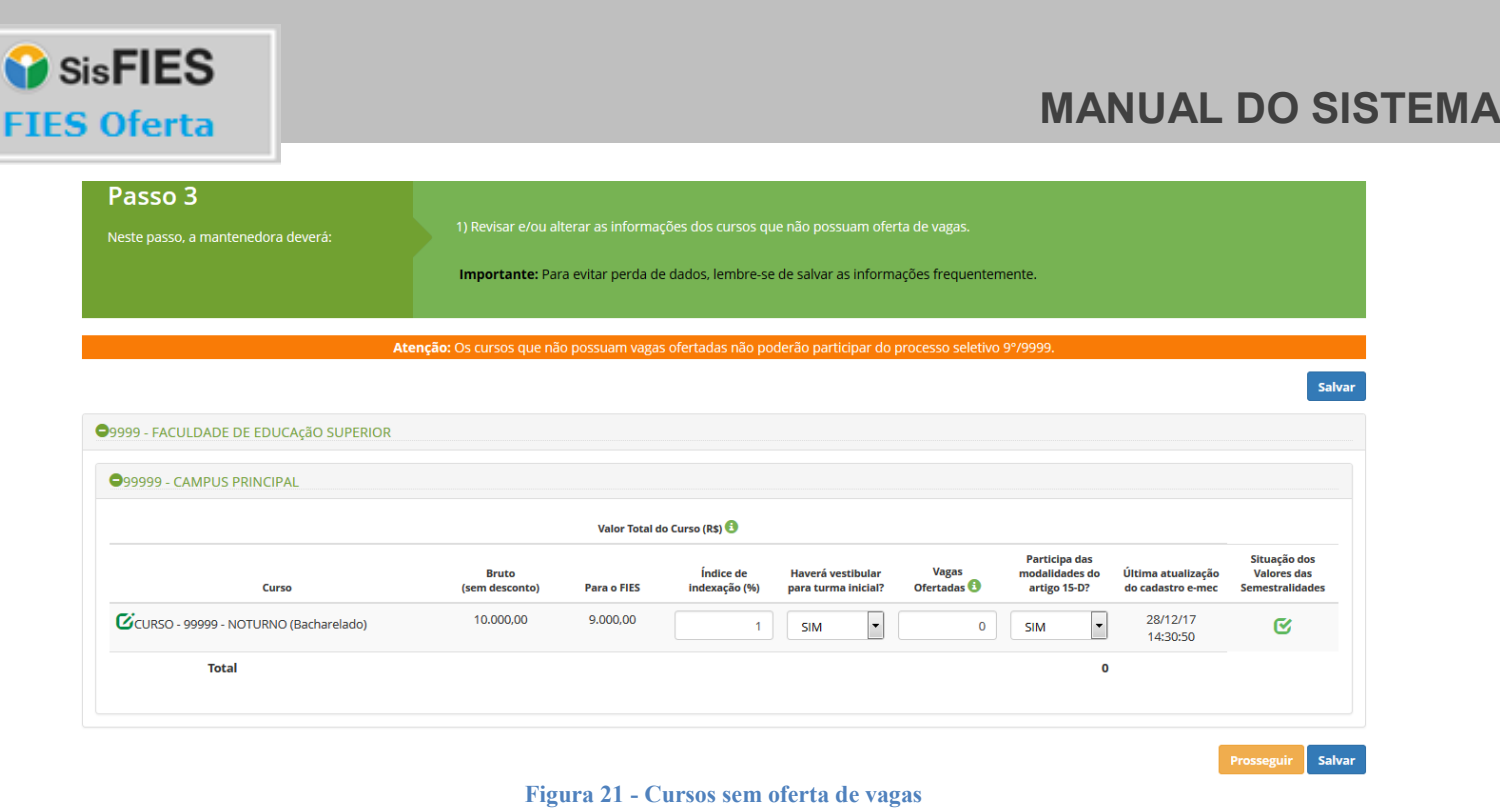

#### <span id="page-18-0"></span>**3.1.2.4. Passo 4 – Assinar Termo**

Neste passo, a Mantenedora deverá assinar a minuta do Termo de Participação, no qual constará a proposta de oferta de vagas.

*Atenção! Somente a mantenedora possui acesso à assinatura do termo.*

SisFIES **FIES Oferta** 

### **MANUAL DO SISTEMA**

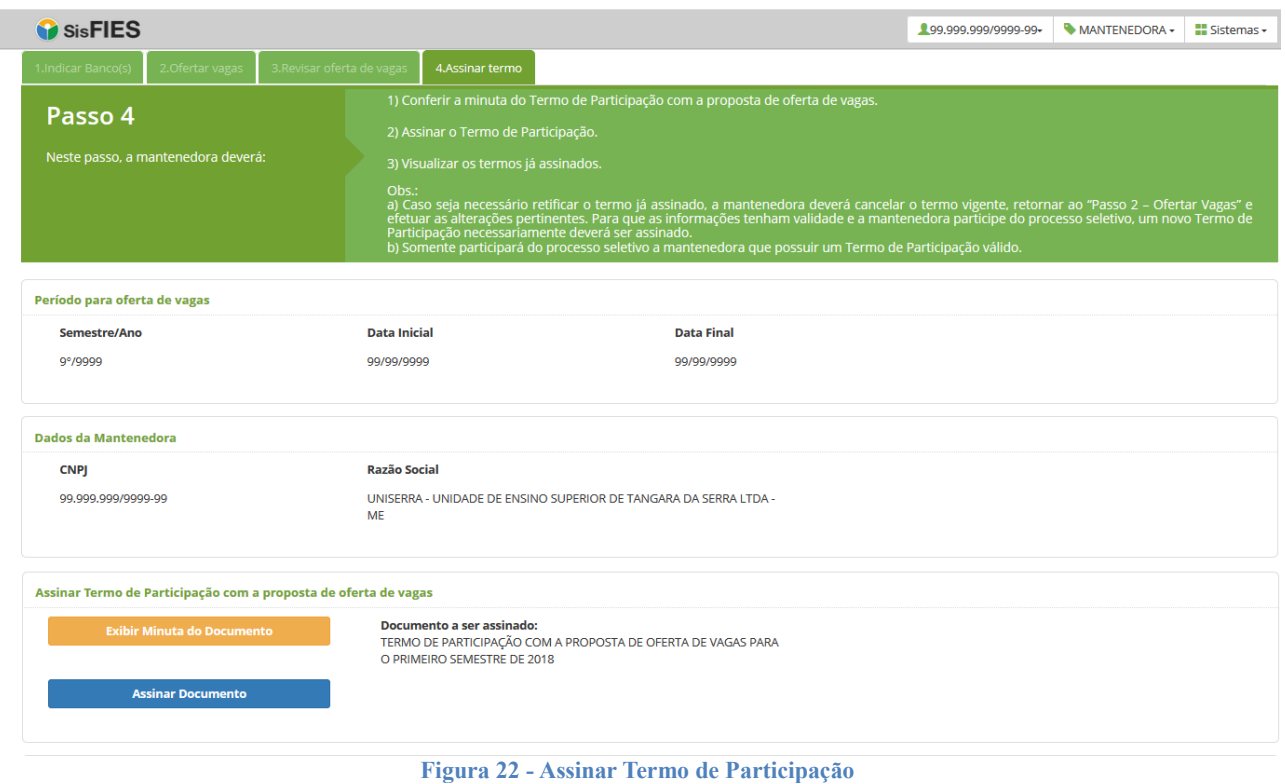

Após a conferência da minuta do Termo, o documento deverá ser assinado com um certificado digital válido em nome da Mantenedora.

Para exibir a minuta do Termo de Participação, deve ser acionada a opção "Exibir Minuta do Documento".

Conferidas todas as informações, a Mantenedora deve acionar a opção "Assinar Documento". O usuário então deverá declarar ciência sobre as informações prestadas, e que está de acordo com as condições do termo para prosseguir com a assinatura.

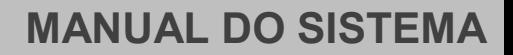

Voltar

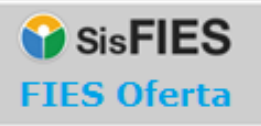

#### Assinatura do Termo de Participação

Declaro ter validado todos os valores de semestralidade e a quantidade de vagas dos cursos participantes.

□ Declaro ter revisado e estar de acordo com a minuta do Termo de Participação a ser assinada.

Declaro estar ciente que as vagas ofertadas no FIES Oferta deverão ser reservadas para fins de matrícula dos estudantes pré-selecionados no processo seletivo do FIES.

**Figura 23 – Declarações antes da assinatura**

Após a declaração, será necessário realizar a assinatura digital do termo para formalizar a oferta de vagas (aguarde o carregamento da *applet* para efetuar a assinatura do documento).

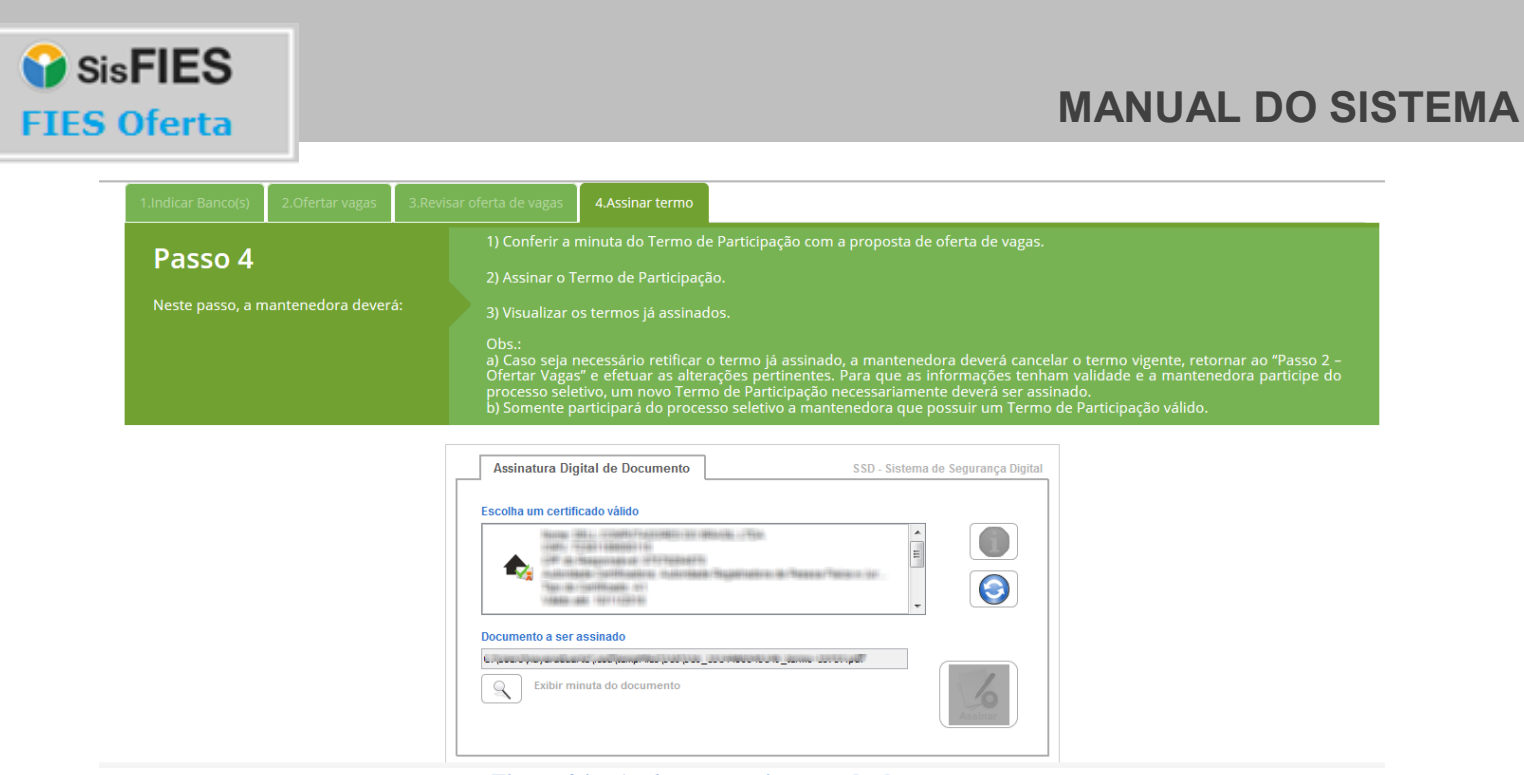

**Figura 24 -** *Applet* **para assinatura do documento**

Para finalizar a assinatura, a mantenedora deve selecionar o certificado digital válido e acionar o botão "Assinar".

Na tela posterior será exibida opção para assinar o Termo de Participação e salvar o recibo ou apenas salvar.

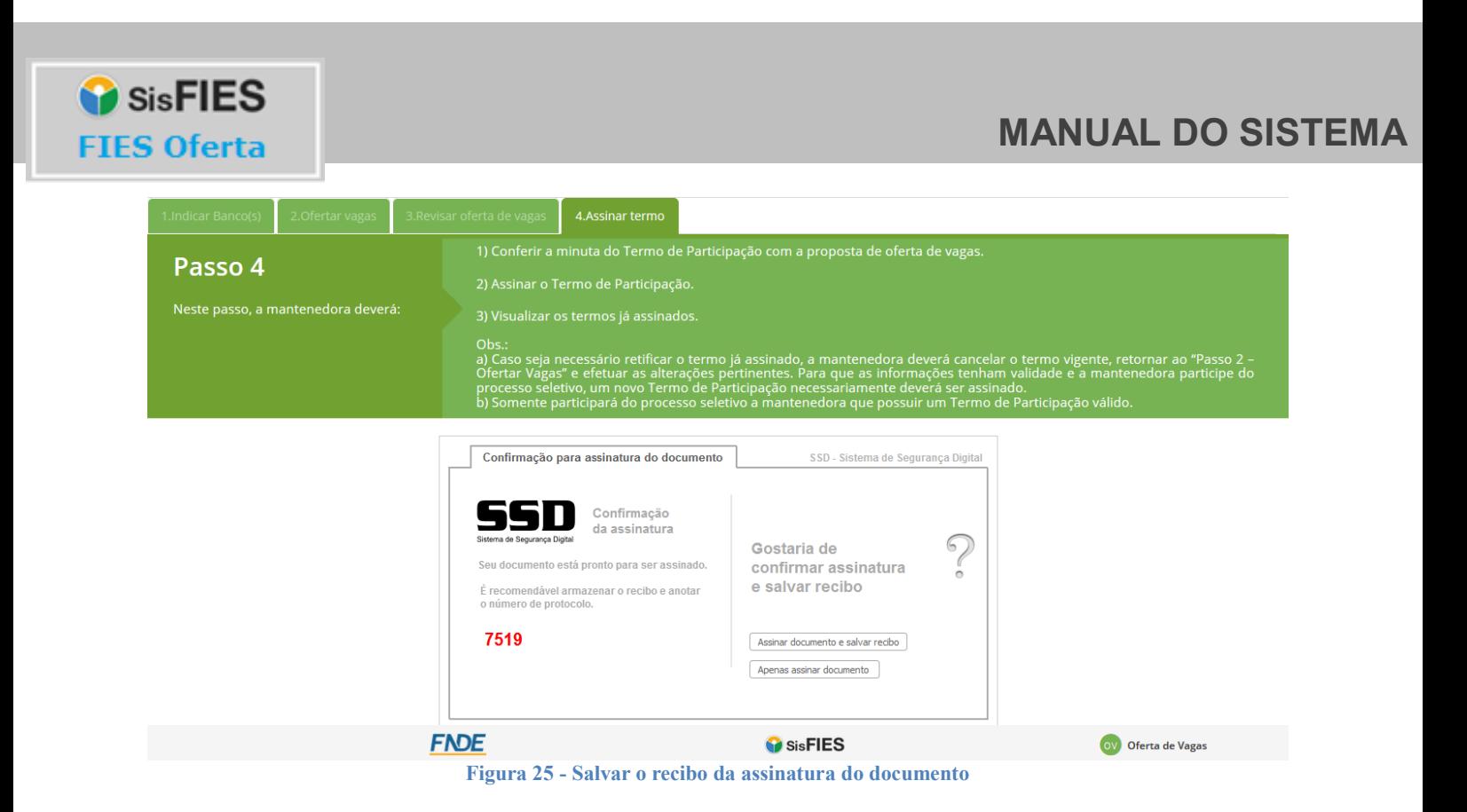

Para conferir se o Termo de Participação foi corretamente assinado, verifique o caminho exibido pelo sistema após o salvamento do recibo.

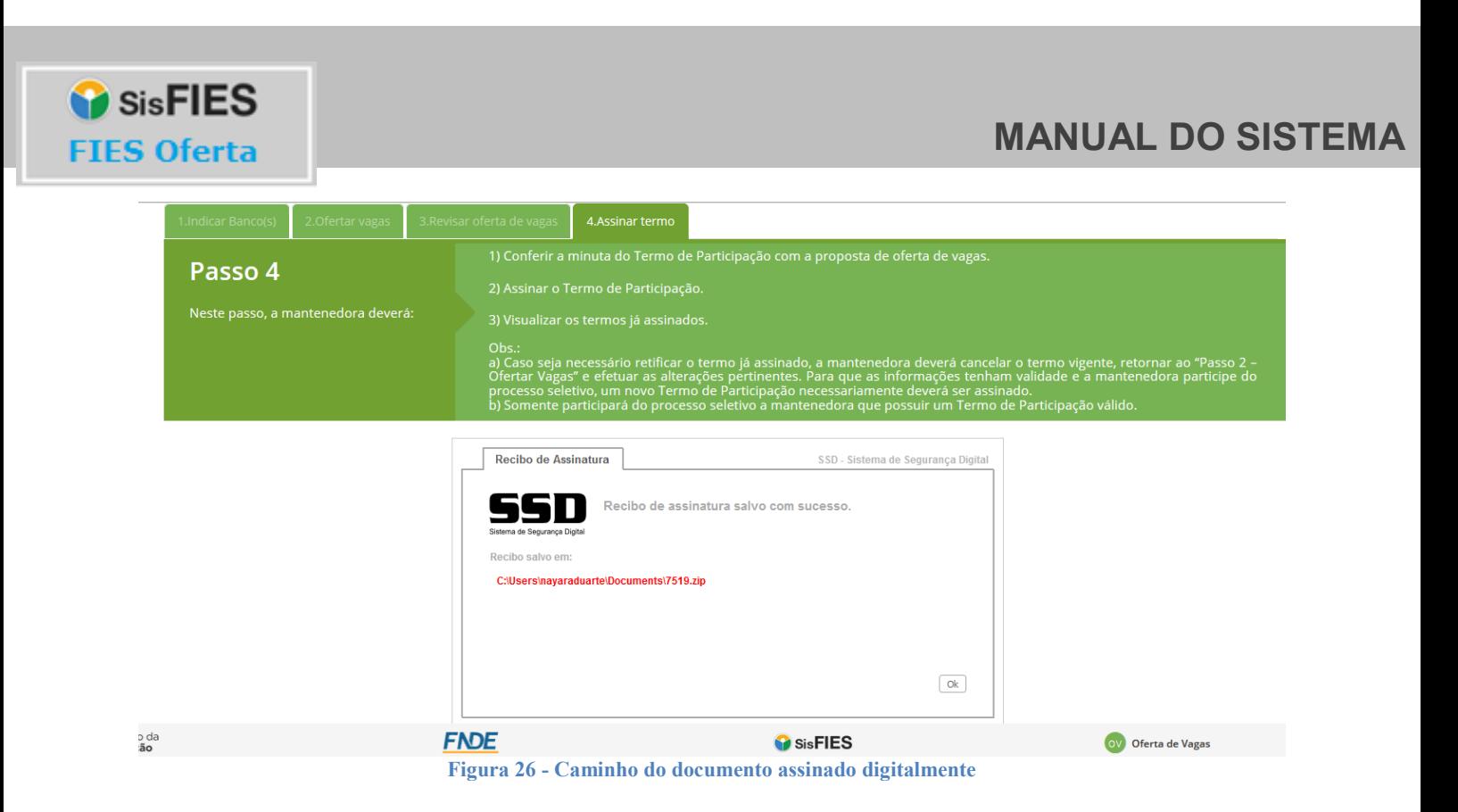

Em "Termos assinados digitalmente" a mantenedora poderá consultar a lista de todos os termos assinados (do semestre), em ordem decrescente da data de assinatura.

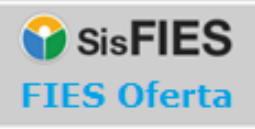

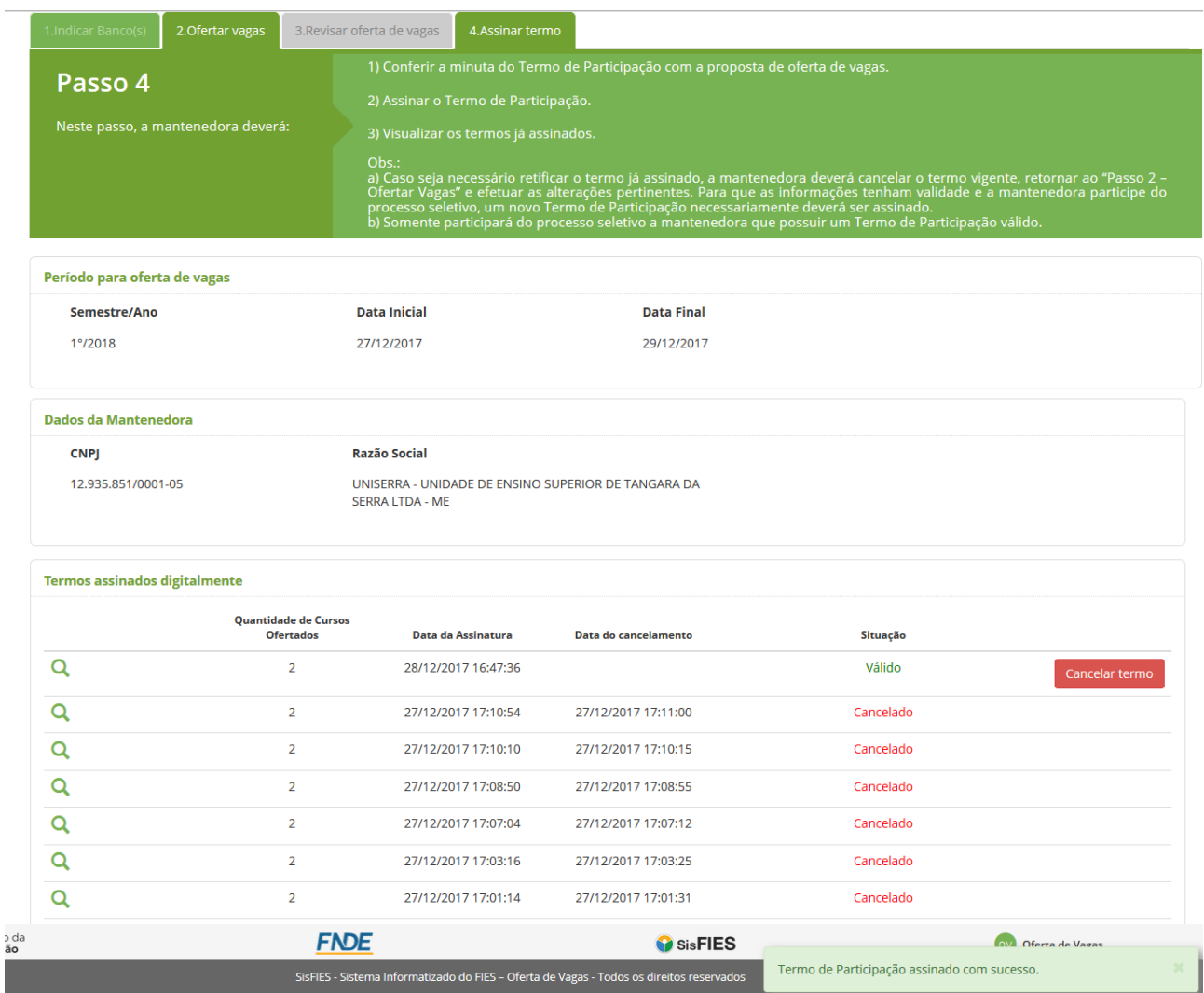

**Figura 27 - Lista de termos assinados digitalmente**

*Atenção! Após a assinatura do Termo de Participação, não será possível alterar os valores de curso e vagas ofertadas. Caso o usuário necessite alterar as informações, ele deverá primeiramente cancelar o termo.*

Para cancelar o termo e realizar alguma alteração, o usuário deverá acionar a opção "Cancelar termo". O sistema irá perguntar se o usuário deseja realmente cancelar o termo ativo, conforme tela abaixo.

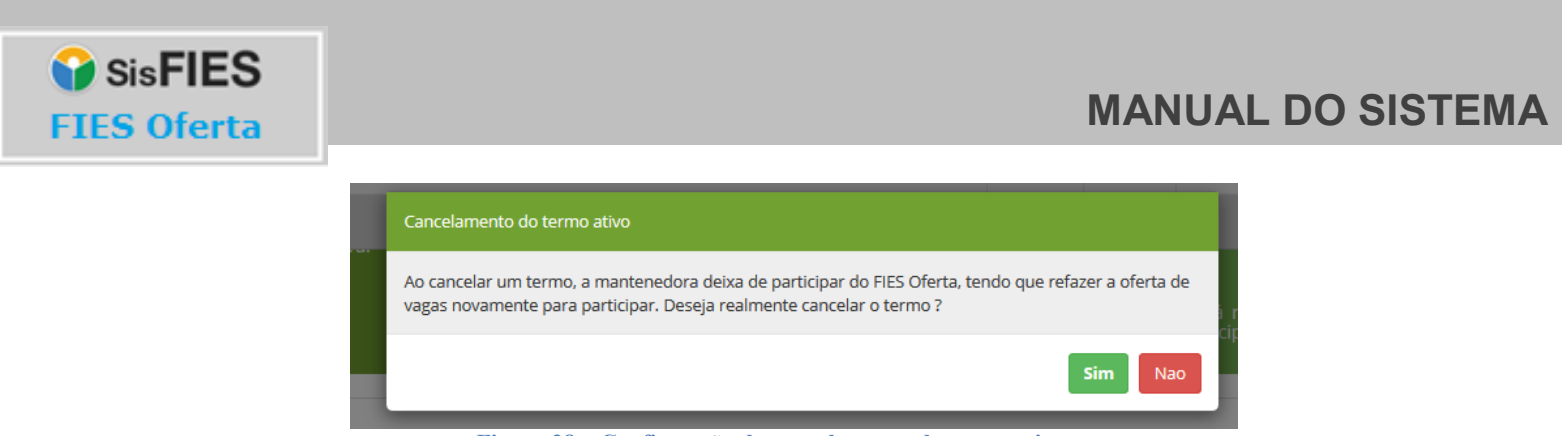

**Figura 28 – Confirmação do cancelamento de termo ativo**

Caso o usuário prossiga com o cancelamento do termo, o termo ativo será cancelado e o usuário redirecionado para o passo 1 da Oferta de vagas, conforme as telas abaixo.

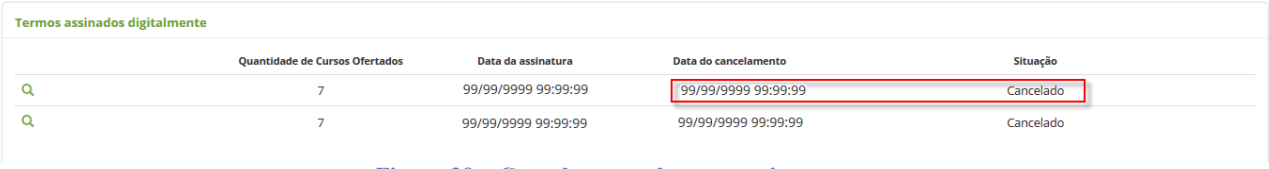

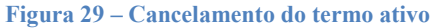

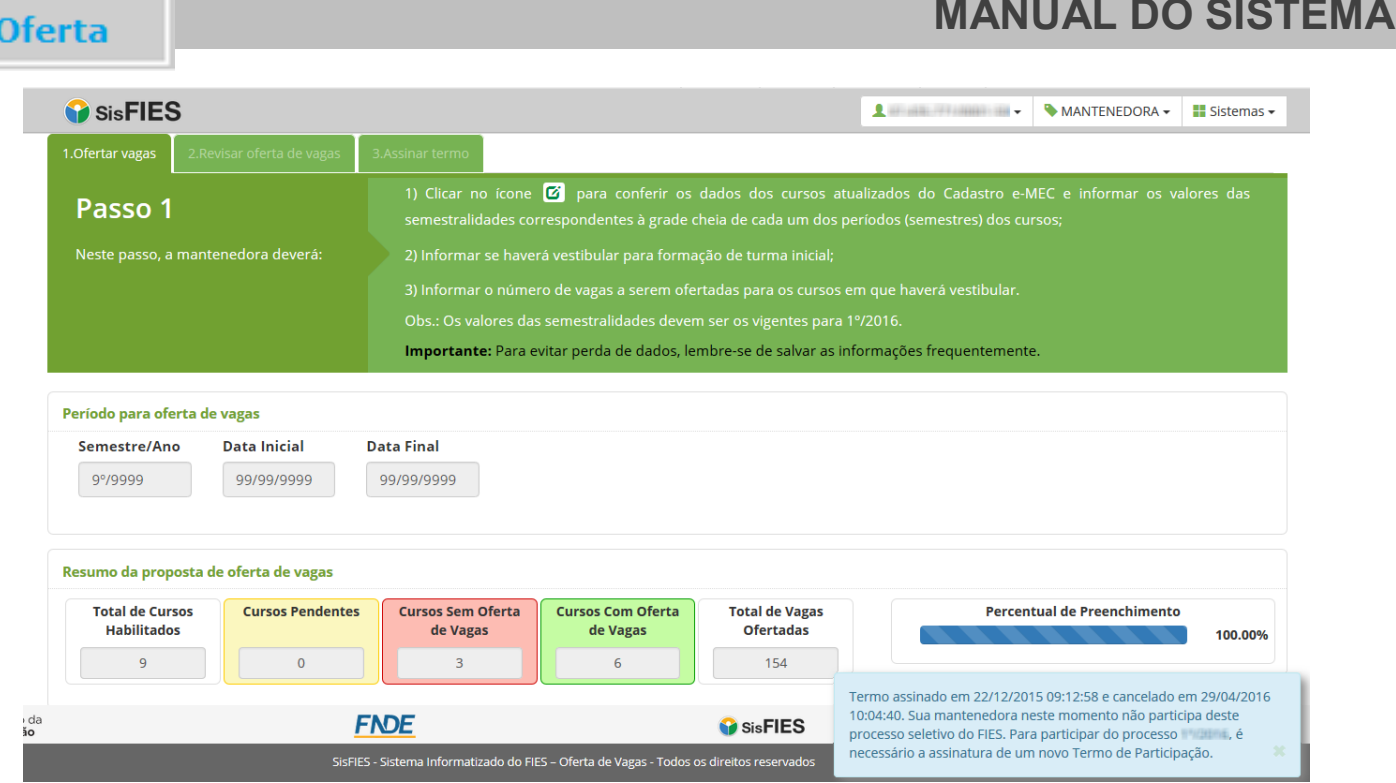

**Figura 30 – Redirecionamento para o passo 1**

**IMPORTANTE:** As informações dos cursos, inclusive eventuais alterações, somente terão validade após a assinatura do Termo de Participação com a certificação digital pessoa jurídica.

### <span id="page-26-0"></span>**3.1.3. Consultar termos assinados**

**SisFIES** 

**FIES** 

A Mantenedora poderá consultar todos os termos assinados no FIES Oferta do item "Consultar Termos Assinados" do menu principal.

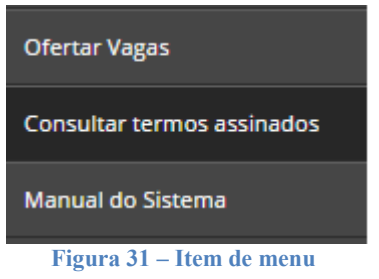

Para visualizar o documento, basta acionar a opção <sup>Q</sup> referente ao registro desejado.

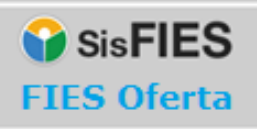

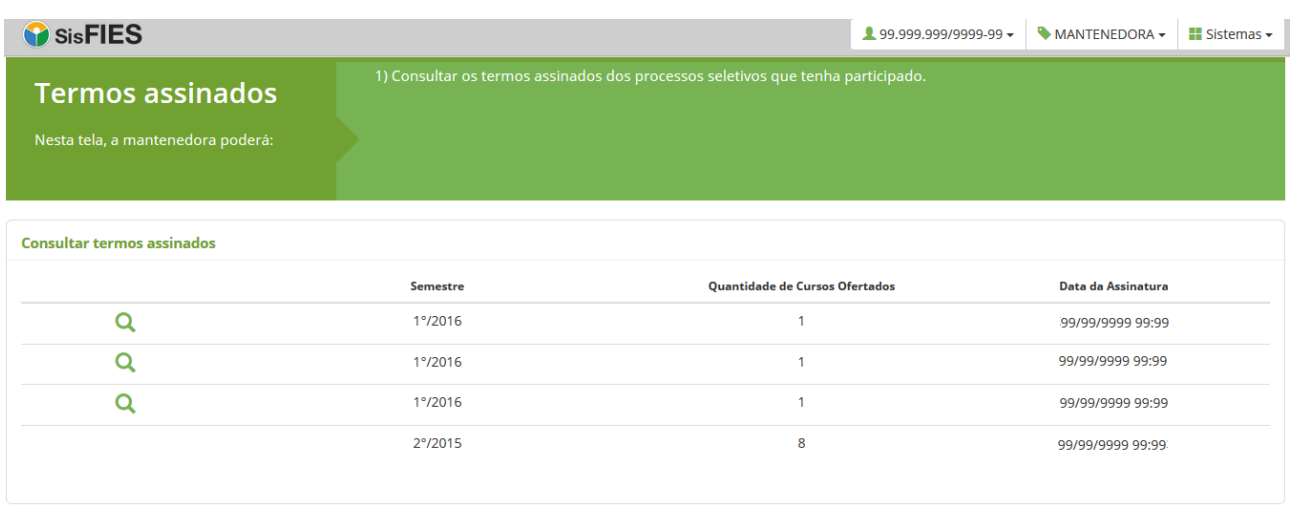

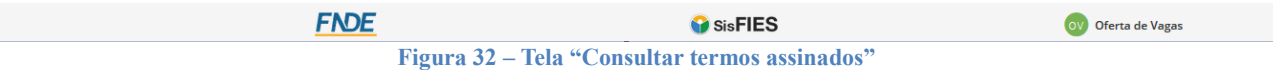

### <span id="page-27-0"></span>**3.1.4. Liberação de Acesso do Colaborador pela Mantenedora**

A Mantenedora poderá contar com colaboradores para preencher as informações dos cursos.

Os colaboradores devem ser liberados pela Mantenedora e somente terão acesso ao Passo 1 e ao Passo 2.

Para liberar o acesso dos colaboradores, a Mantenedora deverá acessar o item "Gerenciar Acesso  $\rightarrow$  Liberar" no menu principal do FIES Oferta.

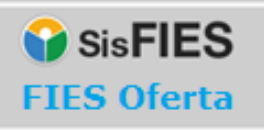

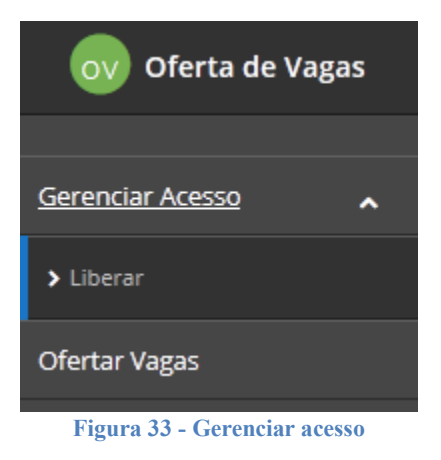

#### O sistema apresentará a seguinte tela:

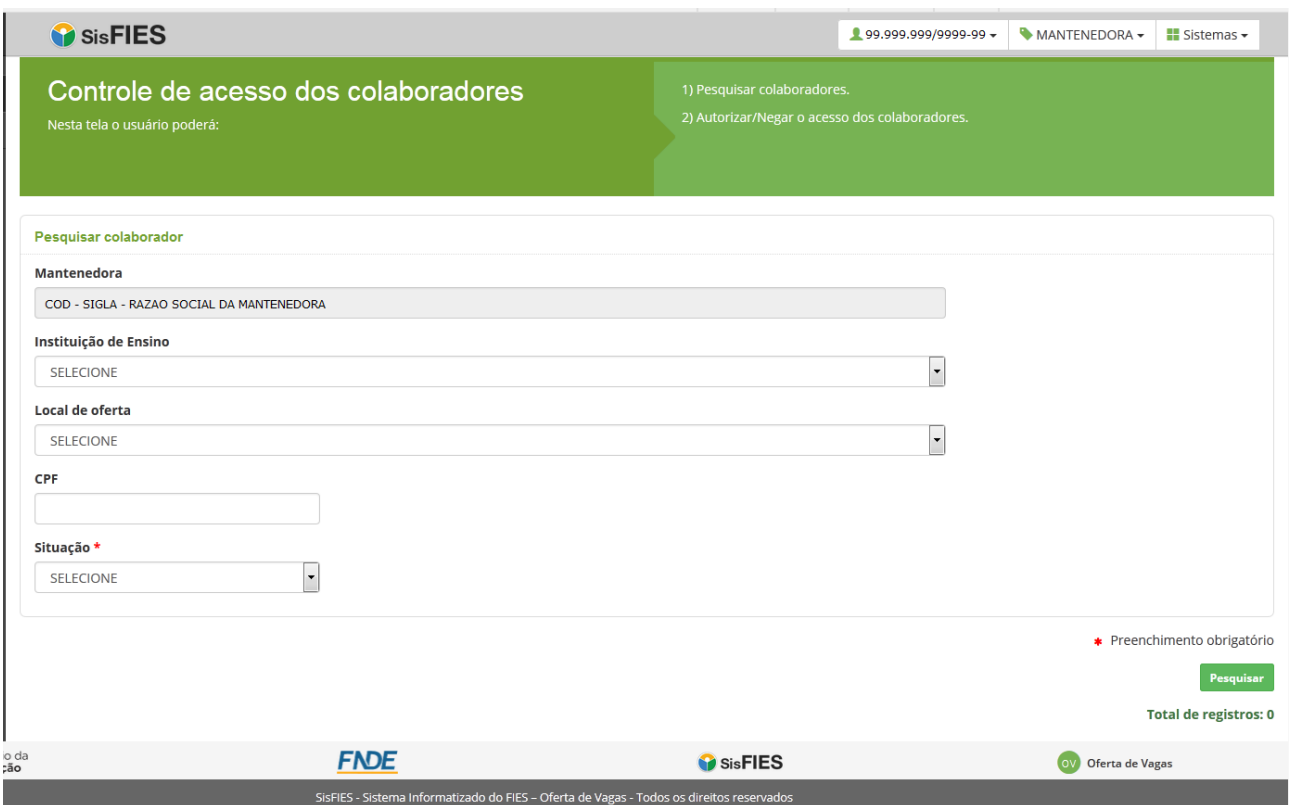

**Figura 34 - Controle de acesso dos colaboradores**

Nesta tela, a Mantenedora poderá pesquisar as solicitações de acesso registradas pelos colaboradores, que escolhem entre três níveis:

#### **1. Acesso no nível de Mantenedora**

O colaborador poderá visualizar e preencher as informações dos cursos e respectivo número de vagas ofertadas de todas as instituições de ensino e locais de oferta

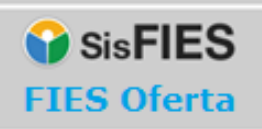

pertencentes à Mantenedora.

#### **2. Acesso para todos os Locais de Oferta**

O colaborador poderá visualizar e preencher as informações dos cursos e respectivo número de vagas ofertadas de todos os locais de oferta de uma determinada instituição de ensino pertencente à Mantenedora.

#### **3. Acesso customizado para Locais de Oferta específicos**

O colaborador poderá visualizar e preencher as informações dos cursos e respectivo número de vagas ofertadas de locais de oferta específicos de uma instituição de ensino pertencente à Mantenedora.

As solicitações de acesso negadas ou autorizadas pela Mantenedora não poderão ser alteradas pelo colaborador.

#### **Passos para autorizar ou negar a solicitação de acesso de um colaborador:**

1. Informe os parâmetros para pesquisa: Instituição de Ensino (opcional), Local de Oferta (opcional) e CPF do colaborador (opcional):

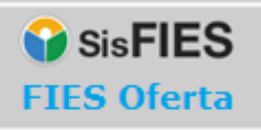

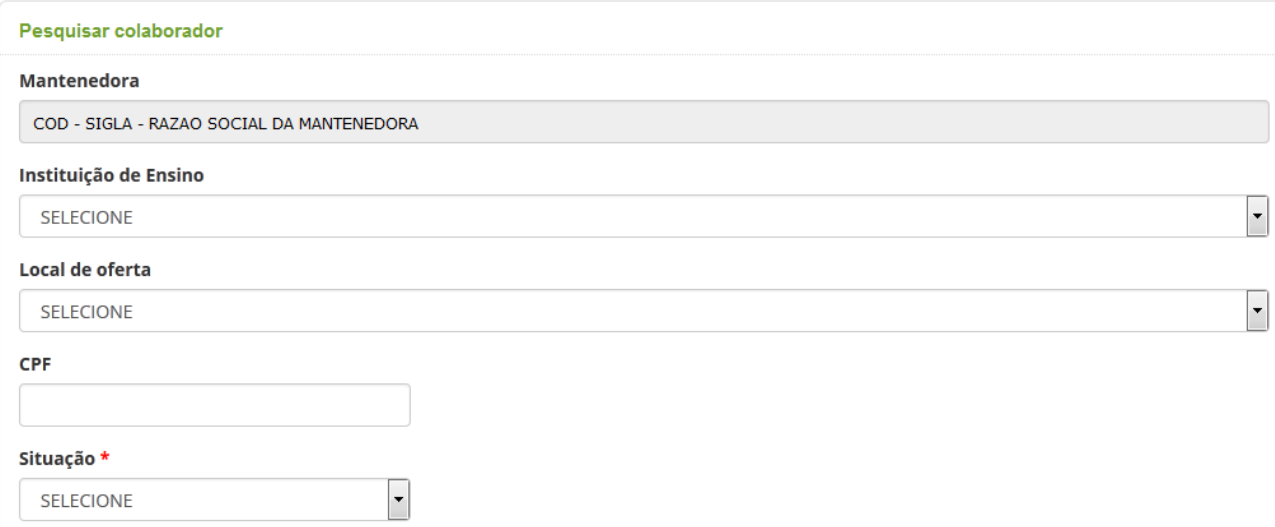

**Figura 35 - Pesquisar colaborador para visualizar solicitação de acesso**

- 2. Informe a situação da solicitação de acesso (1-Pendente; 2-Autorizado ou 3-Negado);
- 3. Realize a pesquisa das solicitações acionando a opção "Pesquisar".
- 4. Para cada solicitação de acesso encontrada após a consulta, a Mantenedora poderá:
	- a. visualizar os dados do solicitante;
	- b. detalhar as solicitações de acesso do usuário pelo acionamento da opção "Visualizar":

|                     |                |                                 |                    |          |  |           | <b>Total de registros: 4</b> |  |  |
|---------------------|----------------|---------------------------------|--------------------|----------|--|-----------|------------------------------|--|--|
| Colaboradores       |                |                                 |                    |          |  |           |                              |  |  |
|                     | <b>CPF</b>     | Nome                            | E-mail             |          |  |           |                              |  |  |
| Q Visualizar        | 999.999.999-99 | NOME DO COLABORADOR SOLICITANTE | email@email.com.br |          |  |           |                              |  |  |
| <b>Q</b> Visualizar | 999.999.999-99 | NOME DO COLABORADOR SOLICITANTE | email@email.com.br |          |  |           |                              |  |  |
| <b>Q</b> Visualizar | 999.999.999-99 | NOME DO COLABORADOR SOLICITANTE | email@email.com.br |          |  |           |                              |  |  |
| Q Visualizar        | 999.999.999-99 | NOME DO COLABORADOR SOLICITANTE | email@email.com.br |          |  |           |                              |  |  |
|                     |                |                                 |                    | Anterior |  | 1 Próximo | Página 1 de 1                |  |  |

**Figura 36 - Lista de colaboradores para gerenciamento de acesso**

- 1. Caso a Mantenedora opte por detalhar as solicitações de acesso de um determinado usuário, ela poderá:
	- a. visualizar as informações do usuário solicitante: CPF, Nome e E-mail;
	- b. autorizar/negar cada solicitação de acesso realizada pelo usuário;

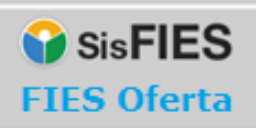

OV Oferta de Vagas

A solicitação de acesso requerida por um determinado colaborador ficará pendente até a liberação da Mantenedora.

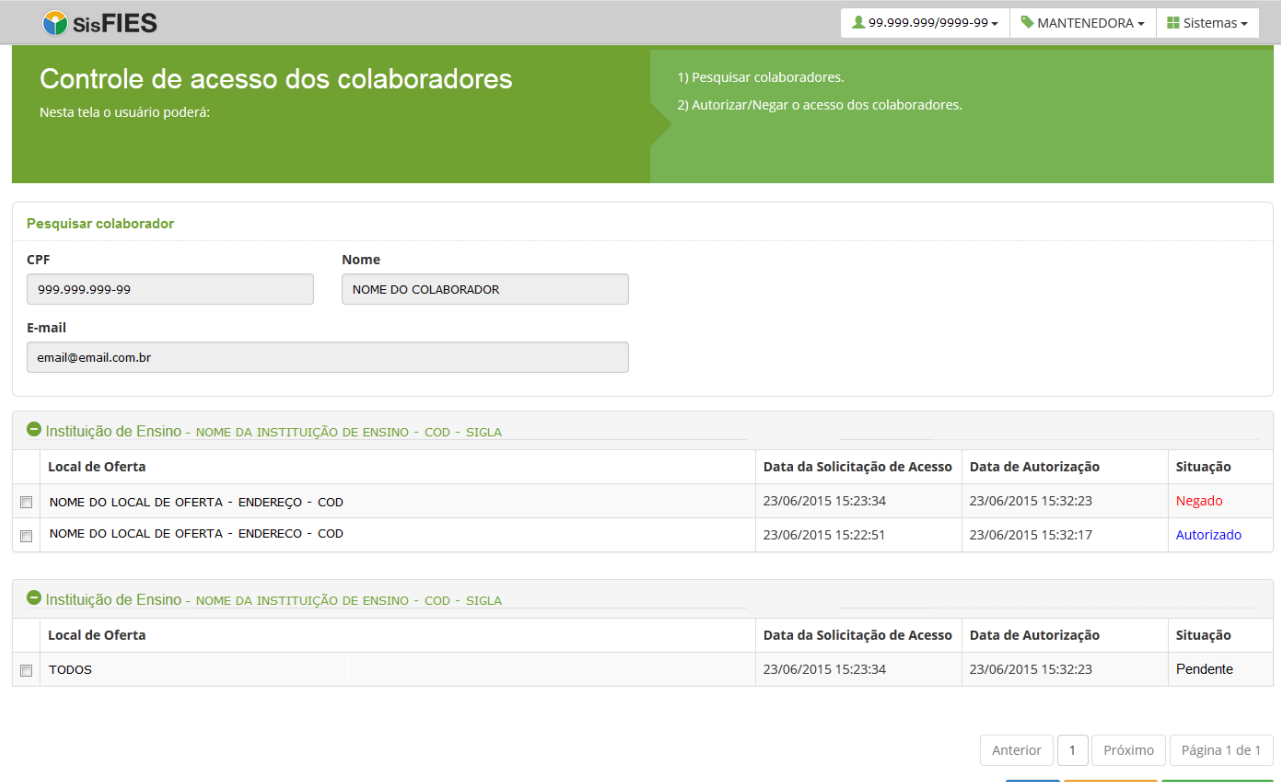

o da<br>**:ão** 

**FNDE** 

**O** SisFIES

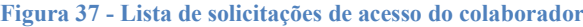

Para autorizar o acesso de um colaborador, a Mantenedora deverá acionar a opção "Autorizar Acesso":

#### **Autorizar Acesso**

Para negar o acesso de um colaborador, a Mantenedora deverá acionar a opção "Negar Acesso":

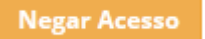

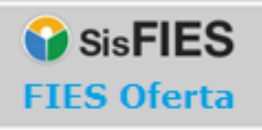

#### <span id="page-32-0"></span>**3.1.5. Atualização de dados do Cadastro e-MEC**

A Mantenedora poderá atualizar no FIES Oferta as informações disponibilizadas no Cadastro e-MEC, como curso(s), loca(is) de oferta e instituição(ões). Acessando o item "Atualizar dados do e-MEC" do menu principal.

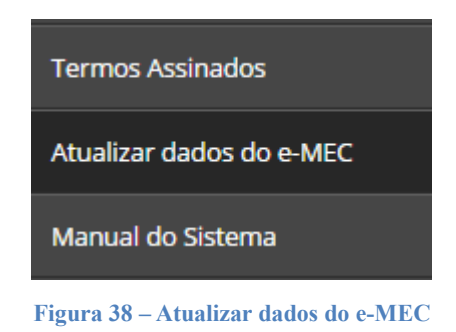

O sistema apresentará a seguinte tela:

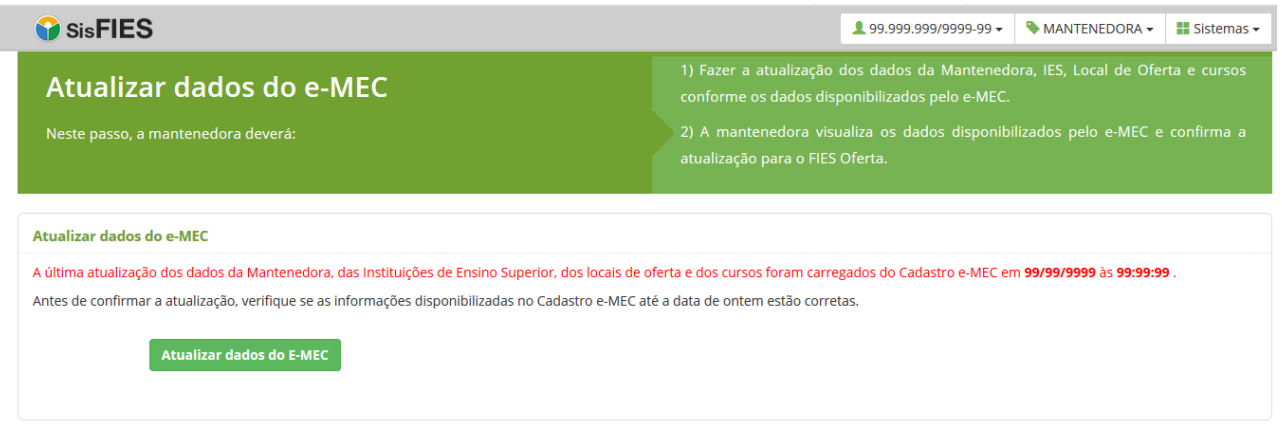

**Figura 39 – Tela atualizar dados do e-MEC**

Nesta tela, o ator visualizará a data da última atualização das informações no FIES Oferta vindas do e-MEC e poderá solicitar uma nova atualização:

Página 33

**Atualizar dados do E-MEC** 

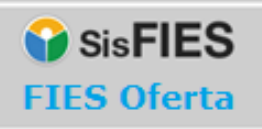

#### O sistema apresentará a tela:

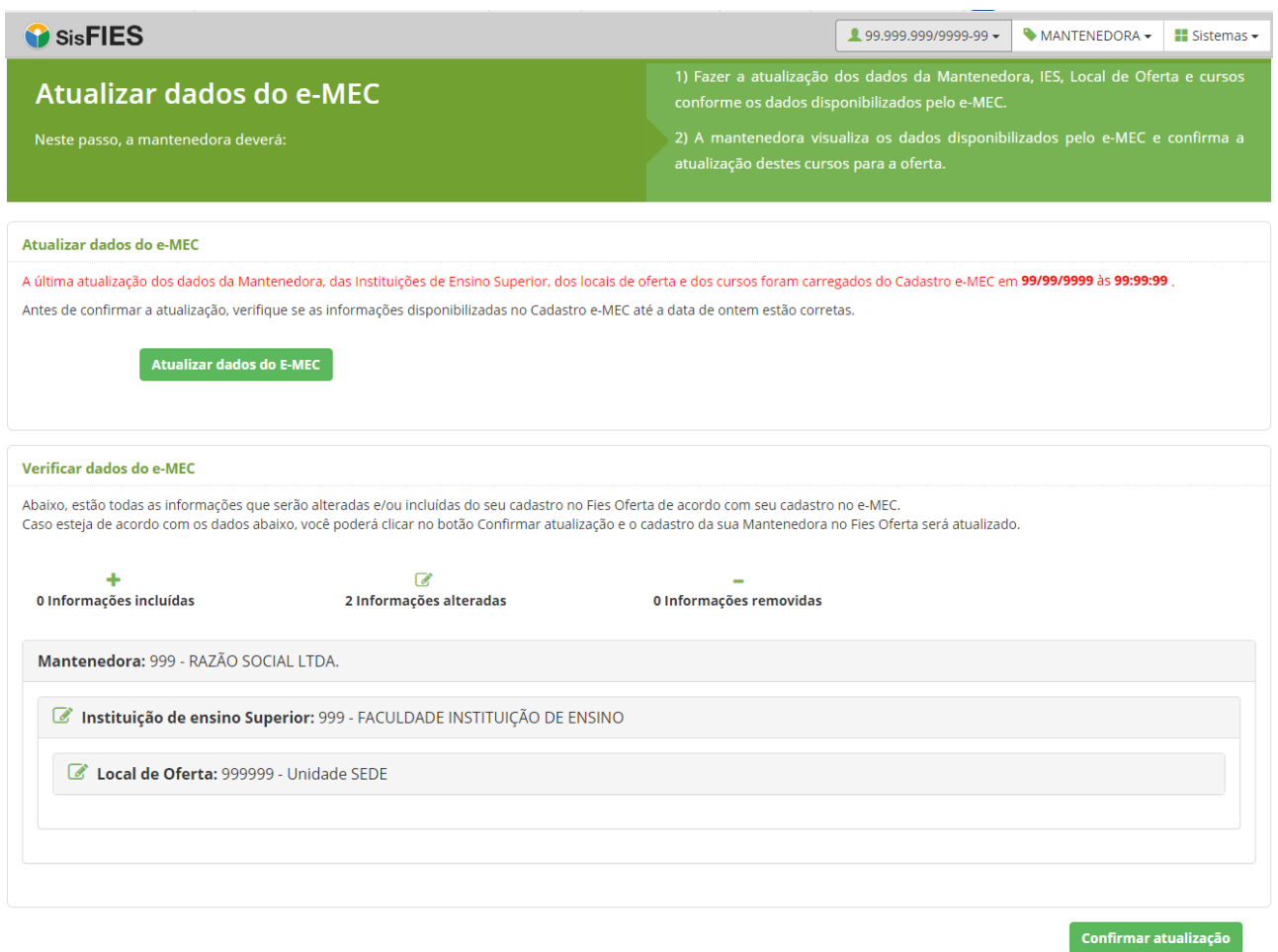

**Figura 40 – Visualizar alterações vindas do Cadastro e-MEC**

Nesta tela estará disponível o totalizador com as alterações:

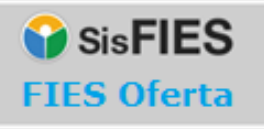

**Figura 41 – Resumo com a quantidade de alterações**

#### E o detalhamento das alterações que serão realizadas:

Mantenedora: 999 - RAZÃO SOCIAL LTDA.

Instituição de ensino Superior: 999 - FACULDADE INSTITUIÇÃO DE ENSINO

C Local de Oferta: 999999 - Unidade SEDE

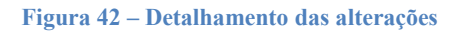

Para confirmar as alterações, a Mantenedora deverá acionar o botão "Confirmar atualização" localizado no canto inferior direito:

Confirmar atualização

#### <span id="page-34-0"></span>**3.2. Acesso Colaborador da Mantenedora**

O usuário que desejar atuar como colaborador deverá acessar o FIES Oferta para solicitar a permissão de acesso.

No primeiro acesso, o usuário deve acionar a opção "Este é meu Primeiro Acesso" na tela inicial do FIES Oferta, conforme Figura 1 - [Tela de acesso ao FIES Oferta.](#page-3-2)

O usuário será direcionado para a tela da Figura 2 - [Orientações para o Primeiro](#page-4-0)  [Acesso,](#page-4-0) onde constam as orientações para cadastro. Ao final da tela, o usuário deverá clicar no botão "Clique aqui para INICIAR SEU CADASTRO NO SSD".

Após seguir as orientações disponíveis na tela, o usuário deverá selecionar o perfil "Colaborador" na tela mostrada na figura abaixo:

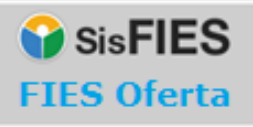

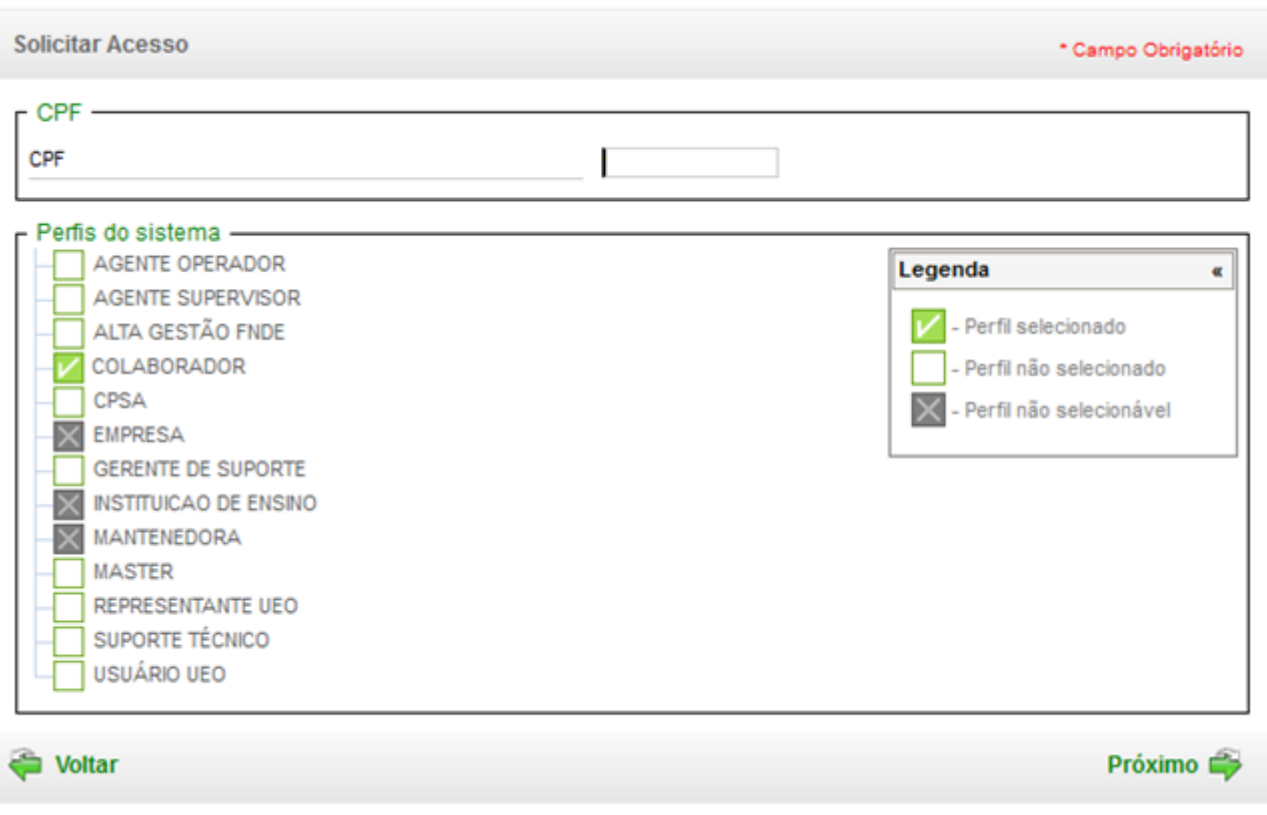

**Figura 43 - Lista de perfis do sistema**

Após o cadastro completo e seleção do perfil de colaborador, o sistema identifica que o usuário solicitou o perfil, mas não sabe a qual mantenedora, instituição de ensino e local de oferta será vinculado. Para isso, o usuário deve acessar novamente o FIES Oferta de Vagas (Figura 1 - [Tela de acesso ao FIES Oferta\)](#page-3-2), desta vez acessando a opção "Acessar com CPF e senha".

Para solicitar a vinculação à Mantenedora, instituição e ensino e local de oferta que pretende atuar, o usuário colaborador deverá acessar o ícone no menu superior à direita e selecionar o sistema "Oferta de Vagas".

A seguinte mensagem será exibida:

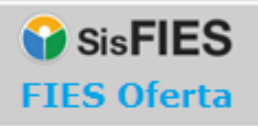

Página37

Acesso do colaborador ainda não autorizado pela Mantenedora. Verifique a liberação do acesso junto à Mantenedora

**Figura 44 - Mensagem ao usuário colaborador**

Após o acesso ao sistema "Oferta de Vagas", o usuário deverá acessar o item de menu "Solicitar Acesso";

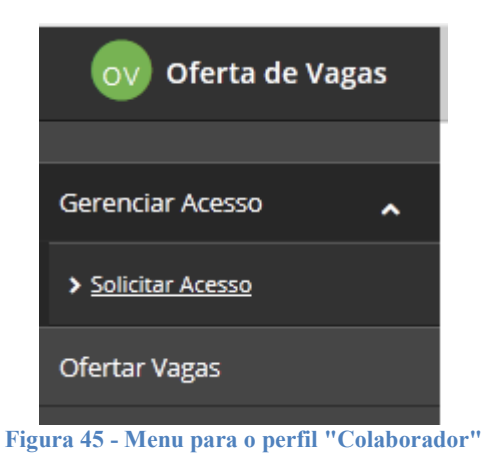

O sistema irá exibir o formulário para solicitação de acesso:

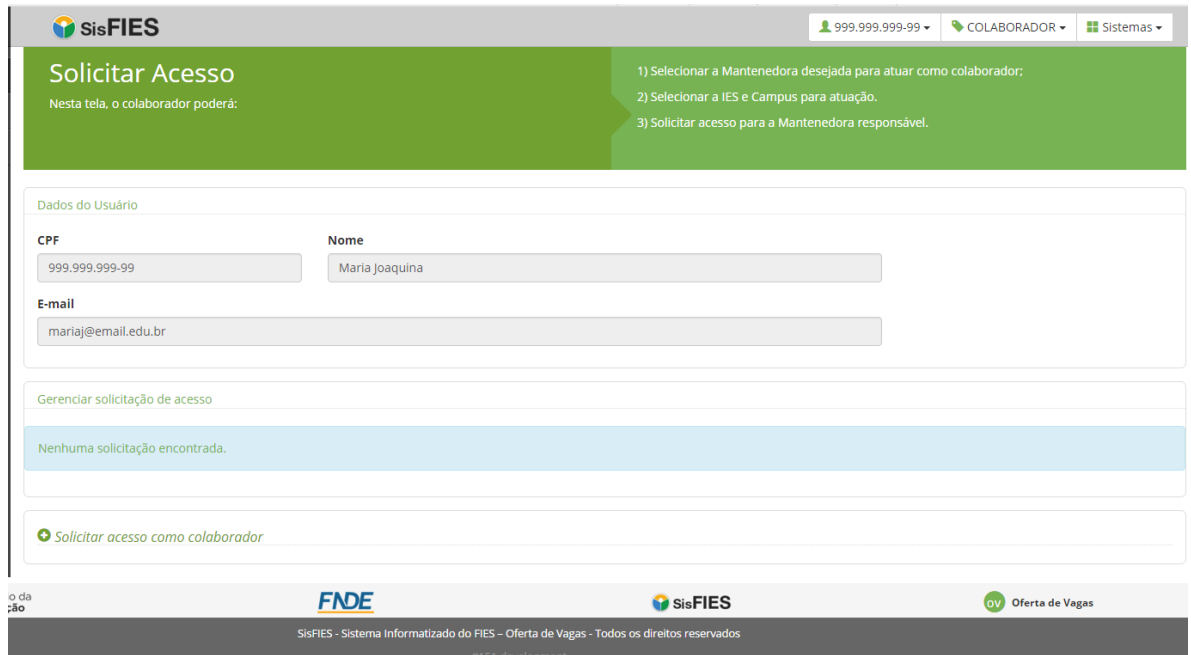

<span id="page-36-0"></span>**Figura 46 - Solicitação de acesso de colaborador**

Acionar o link "Solicitar acesso como colaborador":

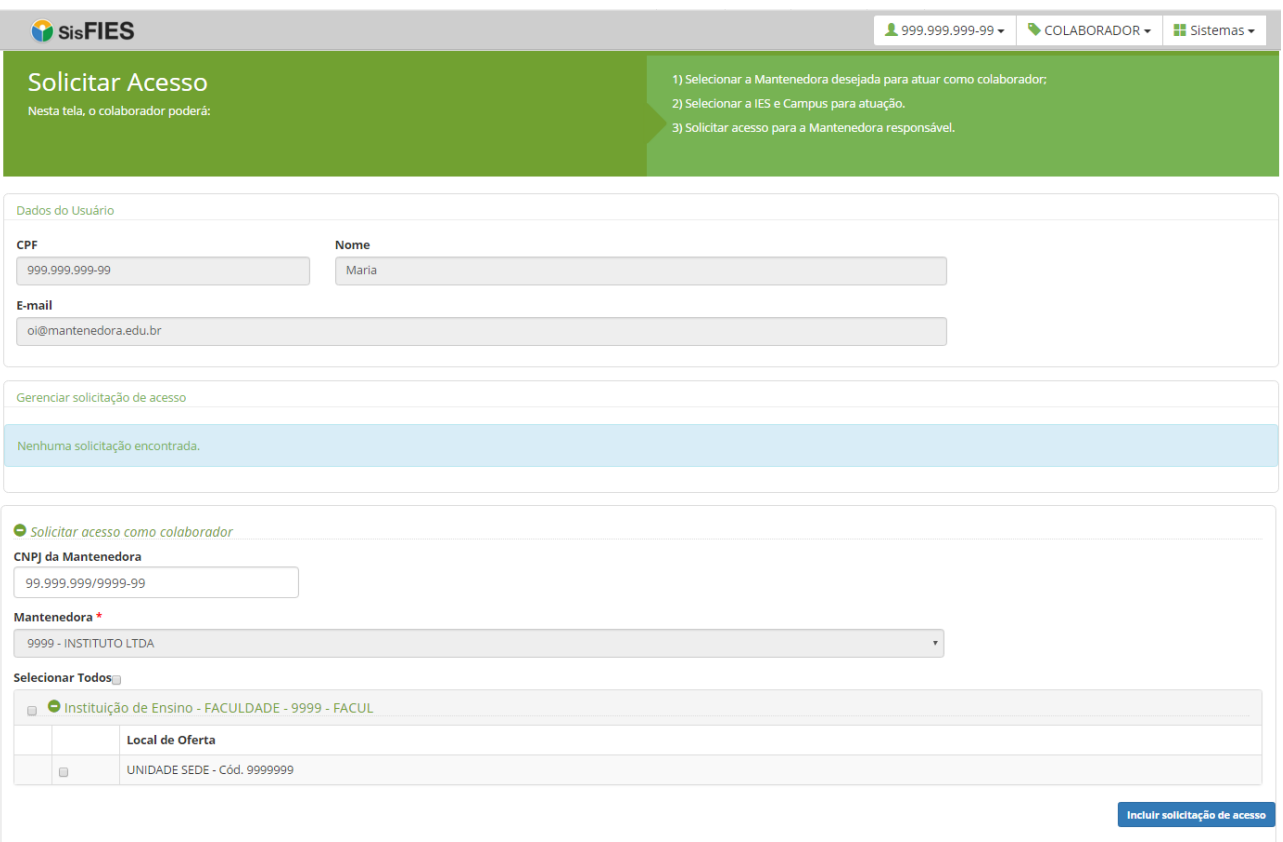

**Figura 47 - Solicitação de acesso de colaborador**

Ao solicitar o acesso, o usuário deverá escolher entre três níveis:

#### **1. Acesso a nível de Mantenedora**

O colaborador poderá visualizar e preencher as informações dos cursos e respectivo número de vagas ofertadas de todas as Instituições de Ensino e Locais de Oferta pertencentes à Mantenedora.

#### **2. Acesso para todos os Locais de Oferta**

O colaborador poderá visualizar e preencher as informações dos cursos e respectivo número de vagas ofertadas de todos os Locais de Oferta de uma determinada Instituição de Ensino pertencente à Mantenedora.

#### **3. Acesso customizado para Locais de Oferta específicos**

O colaborador poderá visualizar e preencher as informações dos cursos e respectivo

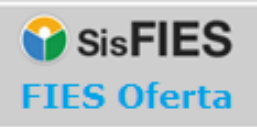

número de vagas ofertadas de Locais de Oferta específicos de uma Instituição de Ensino pertencente à Mantenedora.

A lista das solicitações de acesso feitas pelo usuário estará disponível logo abaixo na tela da Figura 46 - [Solicitação de acesso de colaborador.](#page-36-0) Para visualizar as solicitações de acesso, o colaborador deverá acionar o botão "Visualizar".

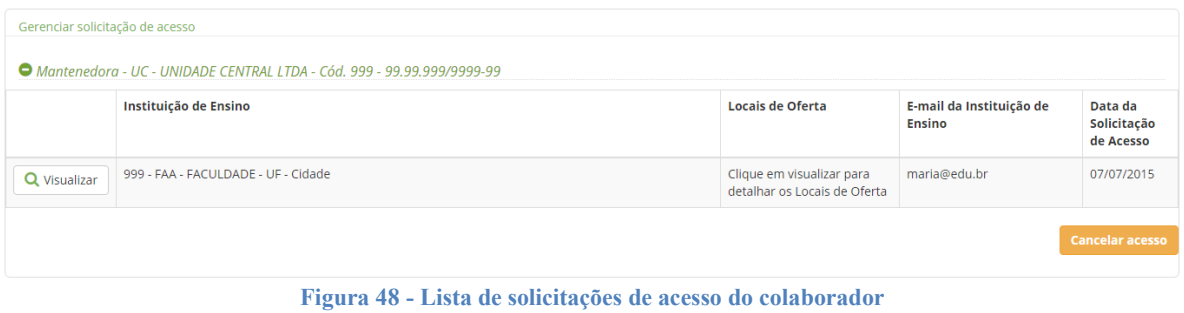

O sistema irá exibir todas as solicitações de acesso realizadas pelo usuário colaborador:

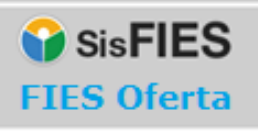

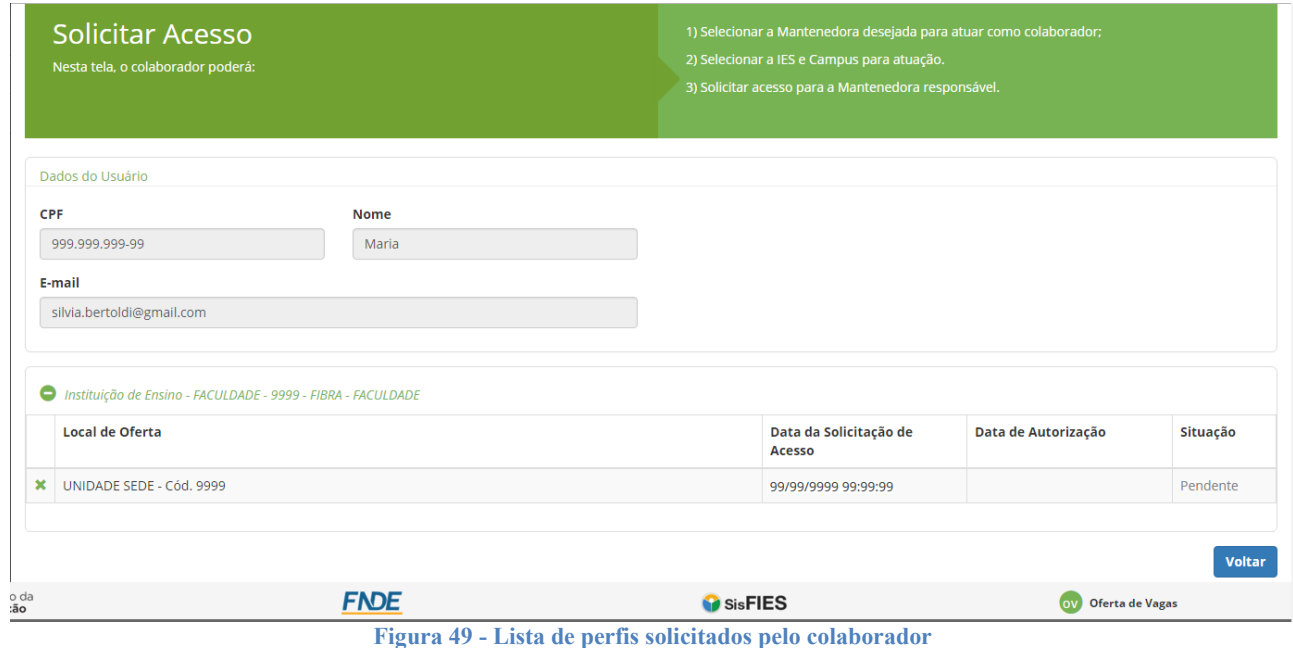

É possível remover uma solicitação de acesso que se encontre na situação PENDENTE, por meio do acionamento do ícone "X":

*Atenção! O Colaborador somente poderá acessar o FIES Oferta após a liberação do acesso pela Mantenedora e deverá estar vinculado a uma única Mantenedora. Caso deseje solicitar acesso à outra Mantenedora, a vinculação atual deverá ser negada.*

## <span id="page-39-0"></span>4 **Contato**

Informações sobre a operacionalização do Sistema FIES Oferta poderão ser obtidas por meio do endereço eletrônico fiesoferta@mec.gov.br.